# AutoCAD Account Creation and Software Installation

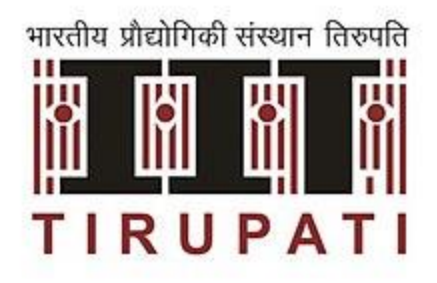

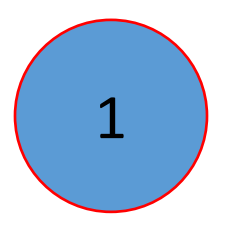

## AutoCAD Account Creation

#### Step 1: Search in google using the key word "autodesk education community" and open the ["](https://www.autodesk.com/education/home)Software and Services for Education - Autodesk"

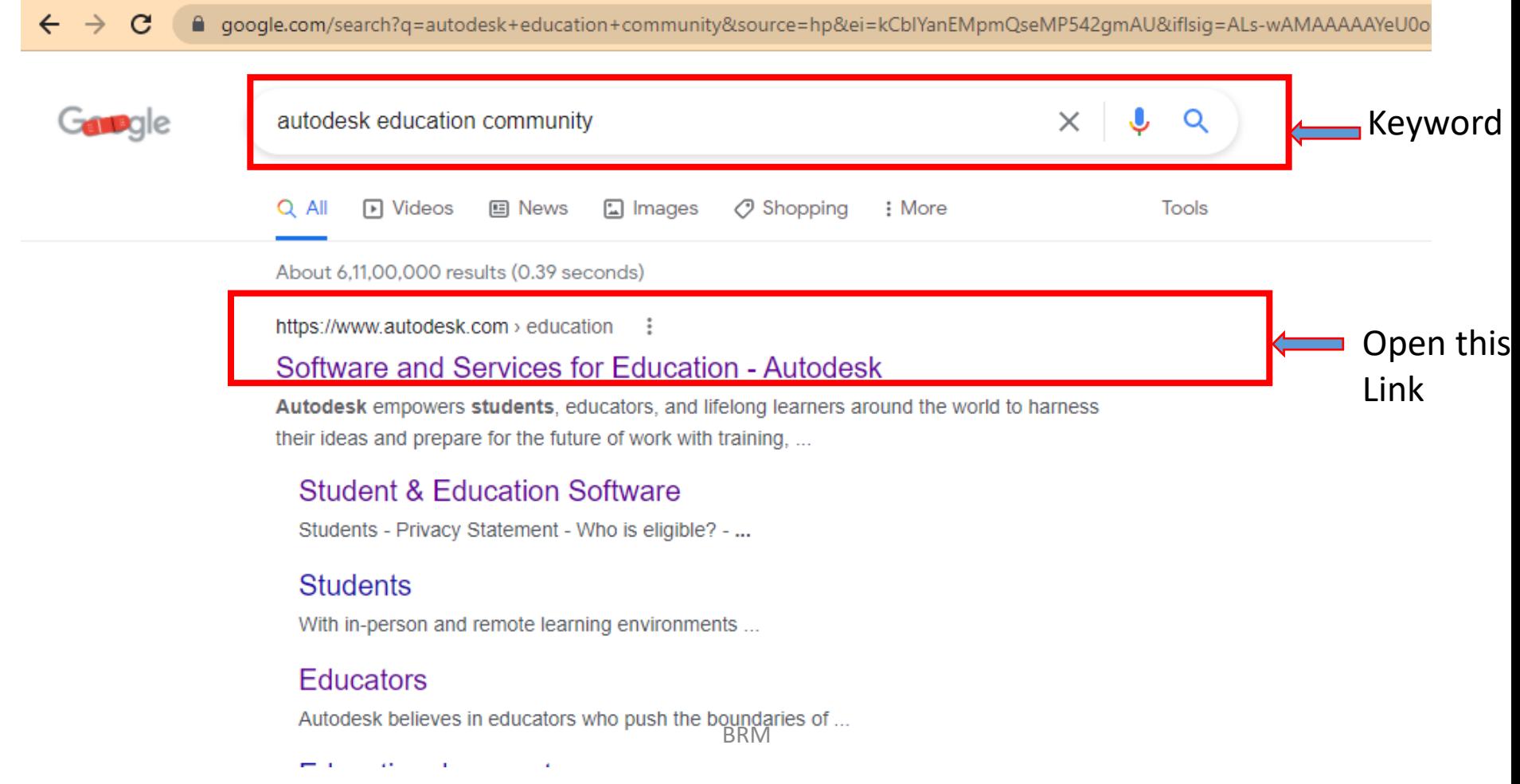

#### Step 2: Click on "Get products"

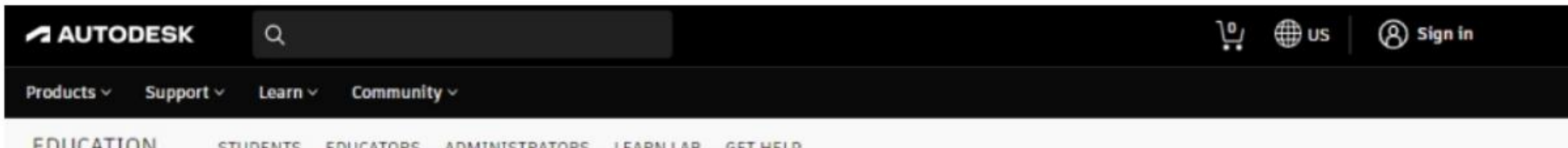

#### **EDUCATION COMMUNITY FUTURESKILLING**

Futureskilling involves taking on a forward-thinking mindset, skillset, and toolset to thrive in work and beyond. For Autodesk, investing in students and educators stems from understanding the deeply impactful role academia plays in the global future. Expanding access to a broad portfolio of design technology, programs, and communities empowers learners to problem-solve pressing design and engineering challenges. Going beyond simple upskilling or reskilling, futureskilling prepares designers, makers, and doers for tomorrow's world.

Learn How We Futureskill (1:06 min.) (

 $\bigoplus$  Get products

## **Click Here**

#### Step 3: Click on "Get started"

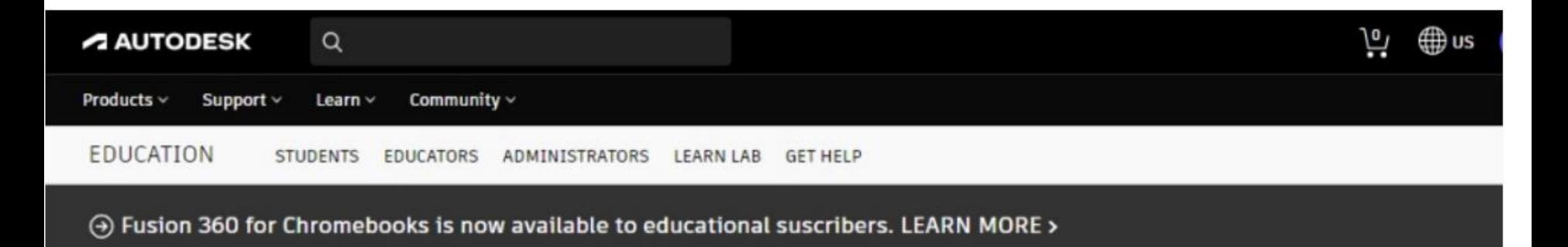

## Unlock educational access to Autodesk products

Students and educators can get free one-year educational access to Autodesk products and services, renewable as long as you remain eligible. Confirm your eligibility now.

**Get started** 

**O How it works Chick Here** 

Already have educational access? Sign in

#### Step 4: Click on "CREATE ACCOUNT"

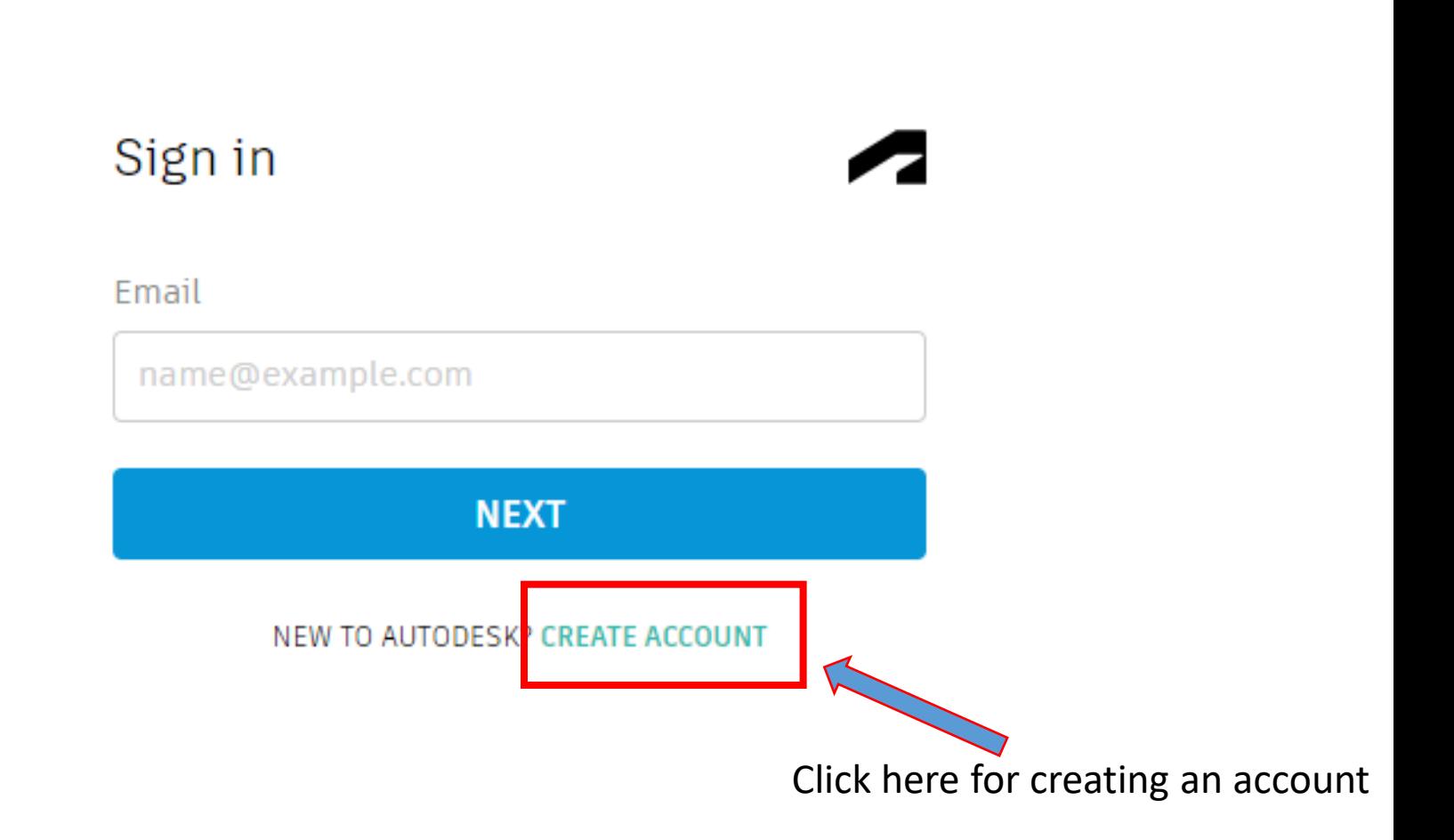

#### Step 5: Select country as "India" from the dropdown list

#### **Get Educational Access**

Create an account or sign in. Then confirm your eligibility for educational access to Autodesk software and services.

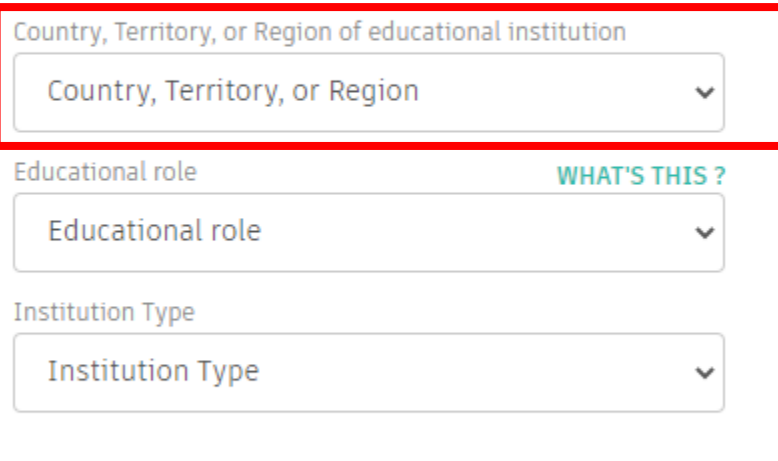

**NEXT** 

#### ALREADY HAVE AN ACCOUNT? SIGN IN

#### **Get Educational Access**

Create an account or sign in. Then confirm your eligibility for educational access to Autodesk software and services.

Country, Territory, or Region of educational institution

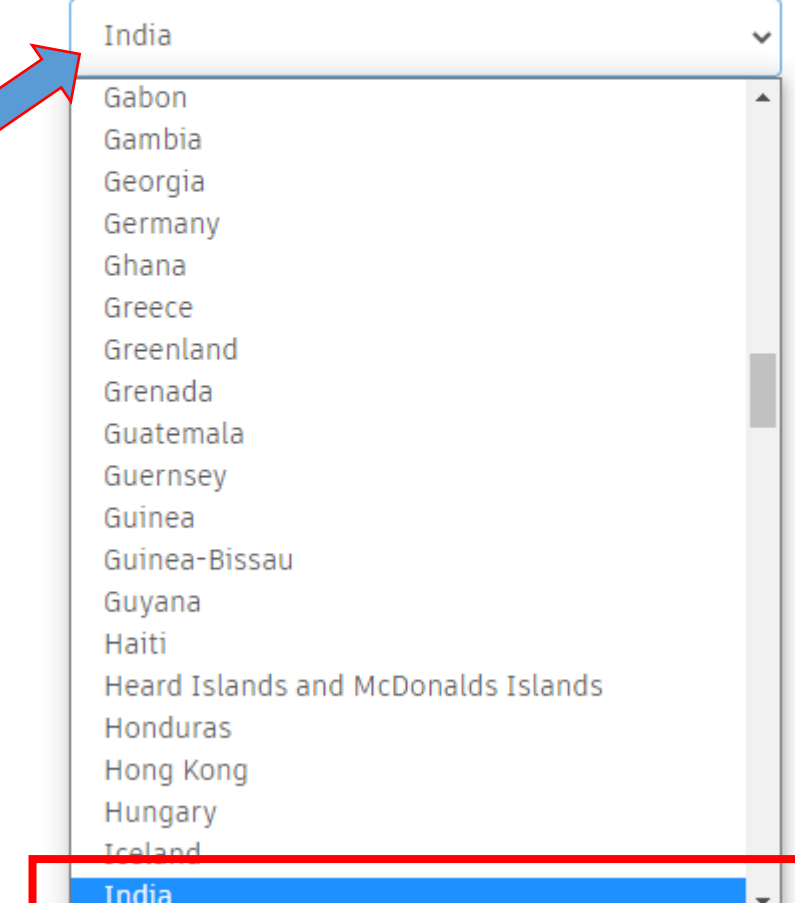

BRM

#### Step 6:

For student account: Select educational role as "Student" from the dropdown list

#### **Get Educational Access**

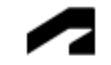

Create an account or sign in. Then confirm your eligibility for educational access to Autodesk software and services.

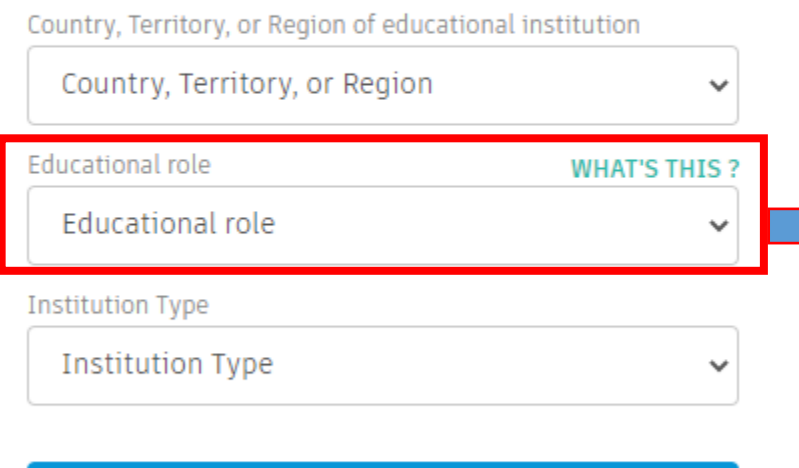

**NEXT** 

#### ALREADY HAVE AN ACCOUNT? SIGN IN

#### **Get Educational Access**

Create an account or sign in. Then confirm your eligibility for educational access to Autodesk software and services.

Country, Territory, or Region of educational institution

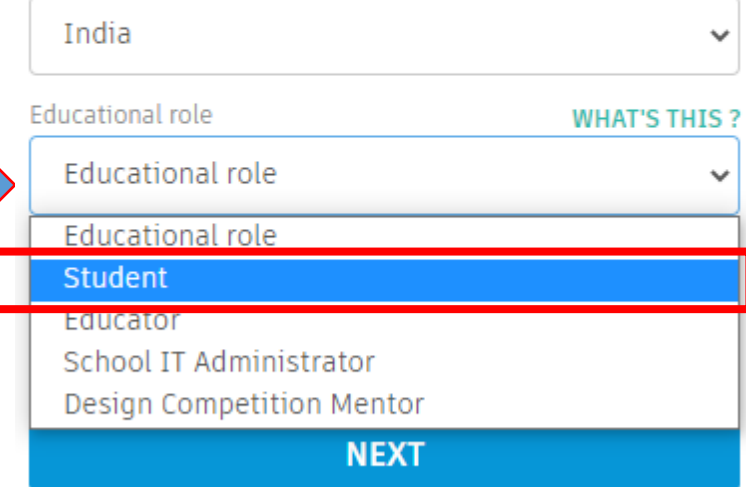

#### ALREADY HAVE AN ACCOUNT? SIGN IN

#### Step 7: Select Institution Type "University/Post-Secondary"

#### **Get Educational Access**

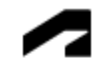

Create an account or sign in. Then confirm your eligibility for educational access to Autodesk software and services.

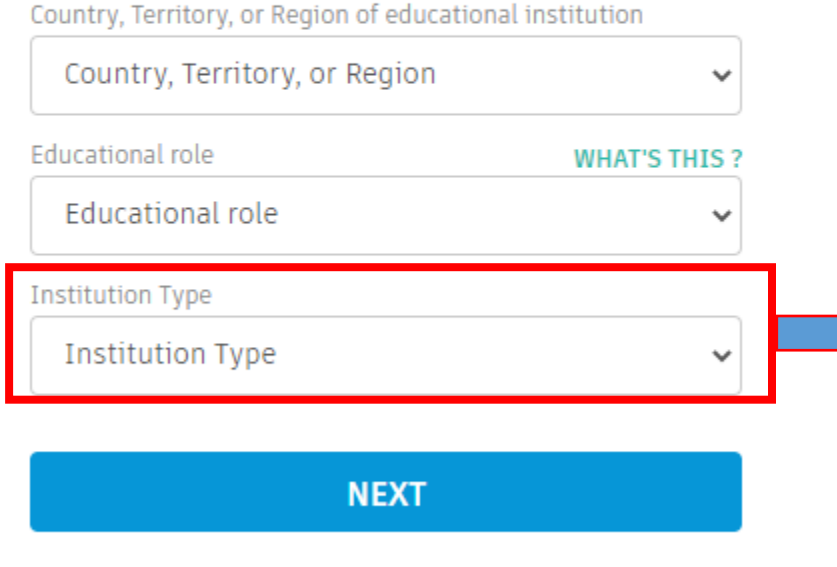

#### ALREADY HAVE AN ACCOUNT? SIGN IN

#### **Get Educational Access**

Create an account or sign in. Then confirm your eligibility for educational access to Autodesk software and services.

#### Country, Territory, or Region of educational institution

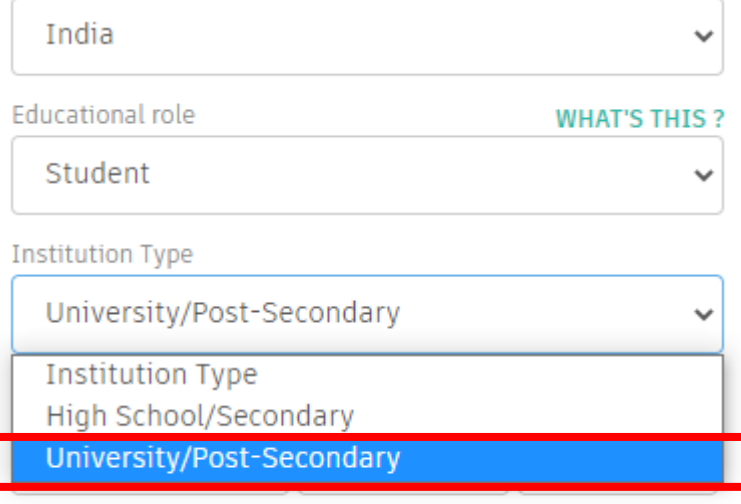

#### **NEXT**

#### ALREADY HAVE AN ACCOUNT? SIGN IN

#### Step 8: Enter "Date of Birth" information and click on "NEXT"

#### **Get Educational Access**

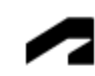

Create an account or sign in. Then confirm your eligibility for educational access to Autodesk software and services.

Country, Territory, or Region of educational institution

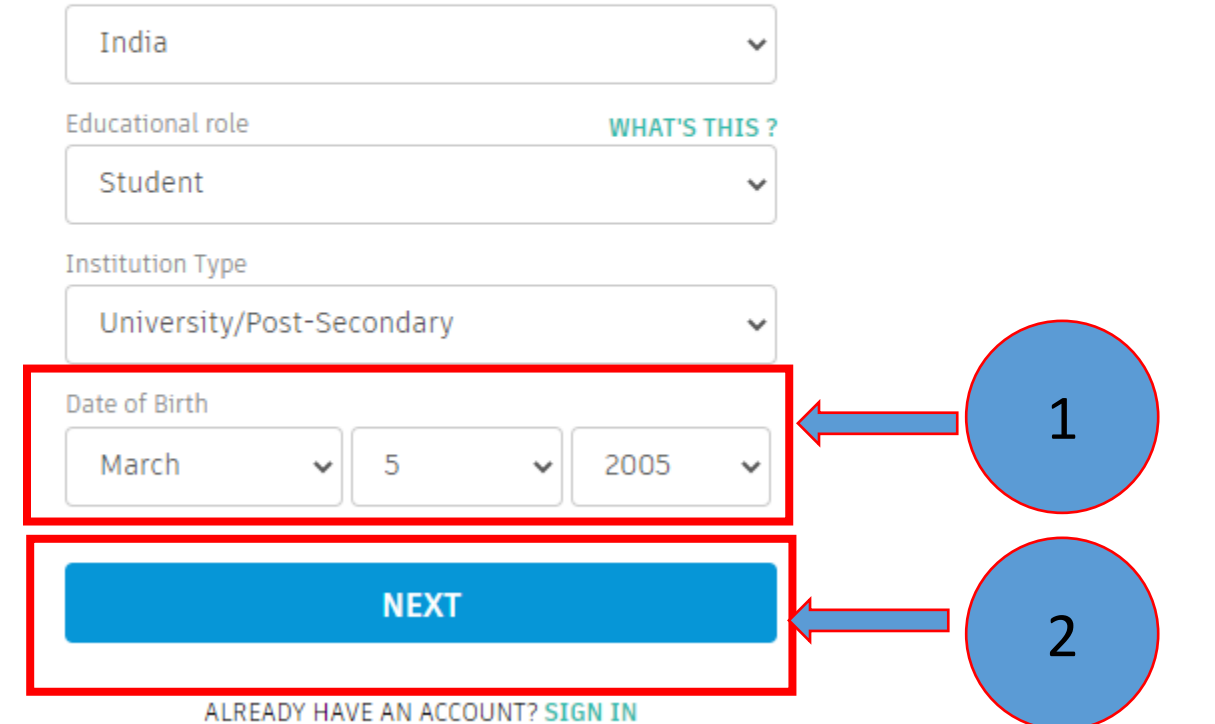

Step 9: Enter only "First Name " and expansion of "Last Name"

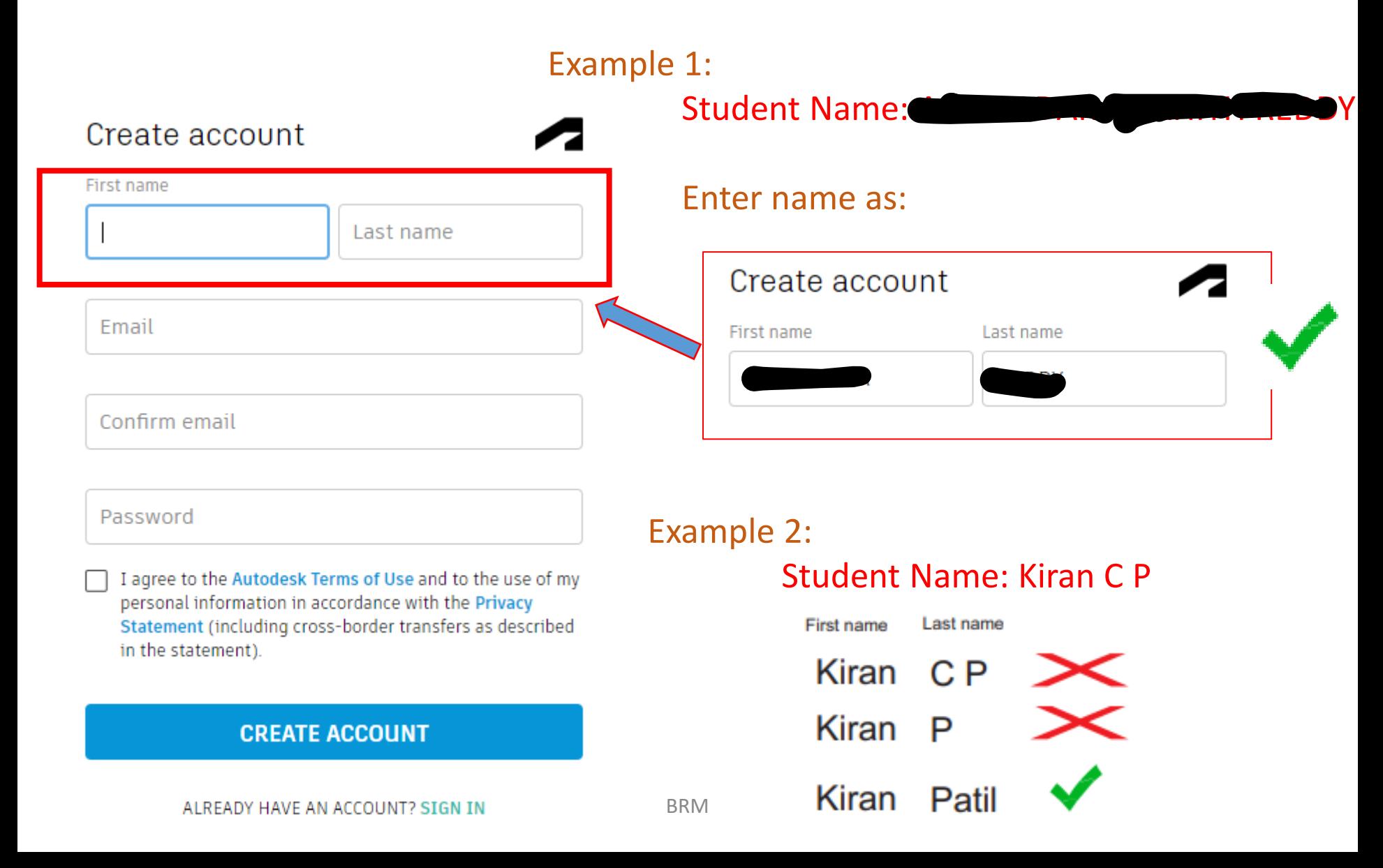

## Step 10: Enter "Institute email address"

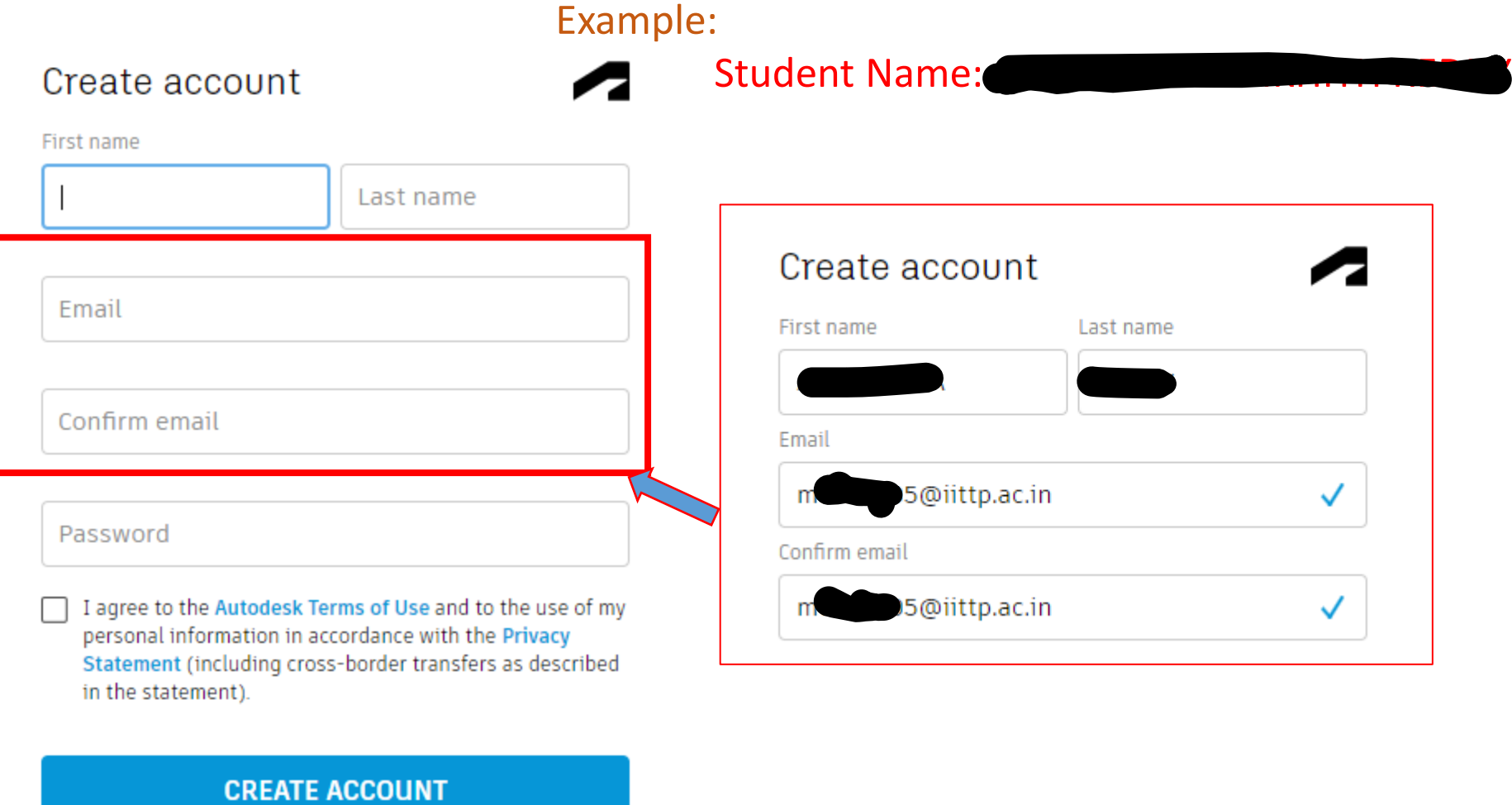

#### ALREADY HAVE AN ACCOUNT? SIGN IN

#### Step 11: Enter password

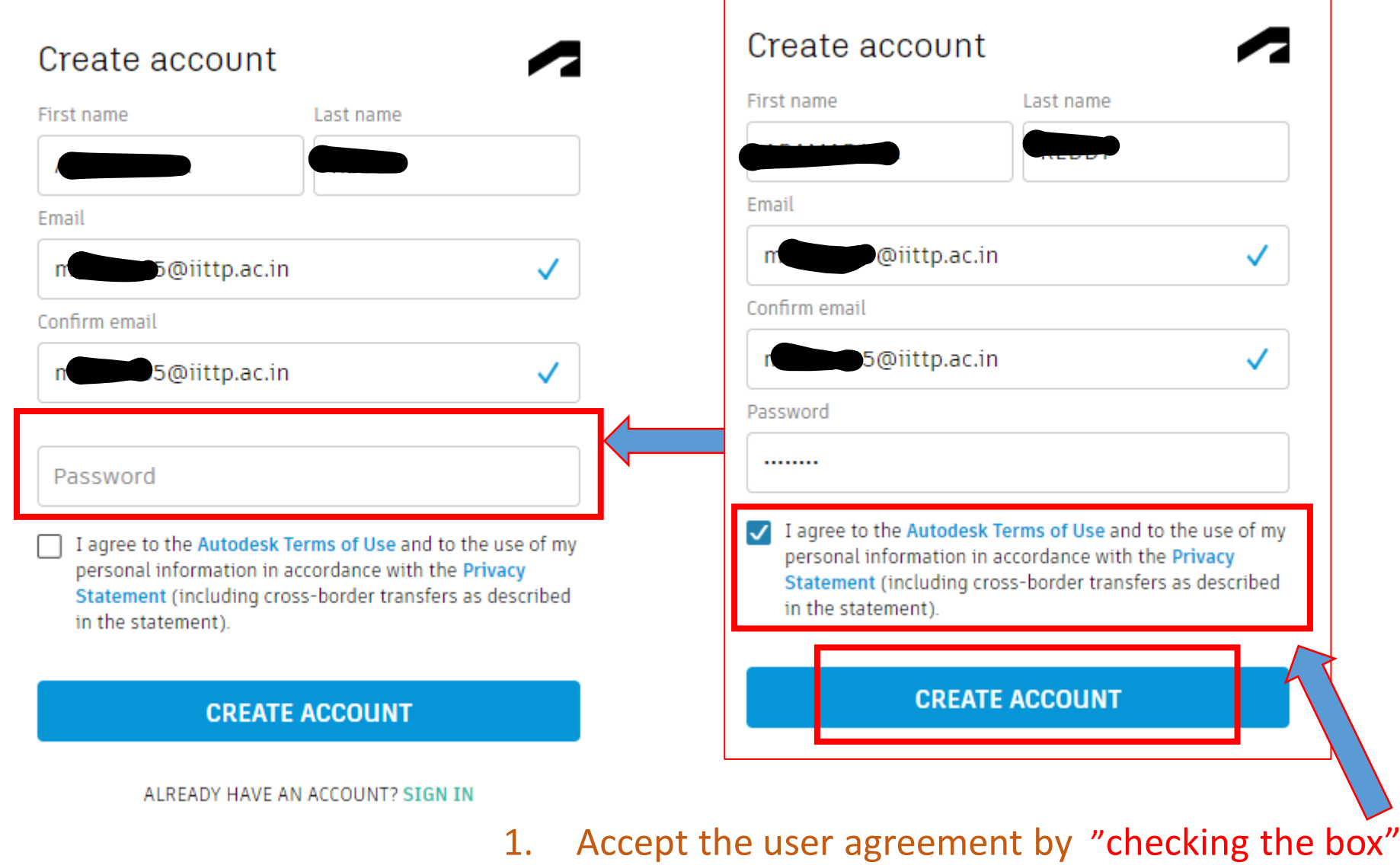

2. Click on "CREATE ACCOUNT"

Step 12: Search institution name with a keyword "Tirupati / TIRUPATI"

```
≺
You're almost there.
```
≺

To confirm your eligibility for educational access to Autodesk products, we just need to know a little more about you:

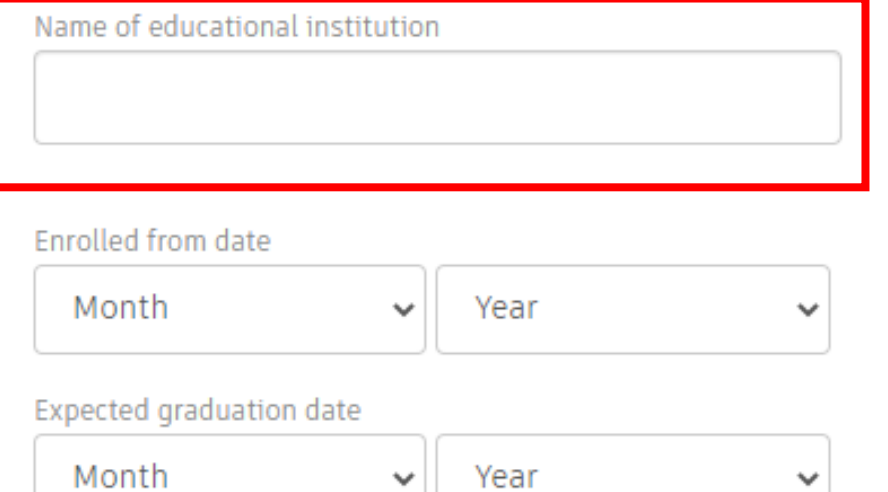

**NEXT** 

You're almost there

To confirm your eligibility for educational access to Autodesk products, we just need to know a little more about you:

#### Name of educational institution

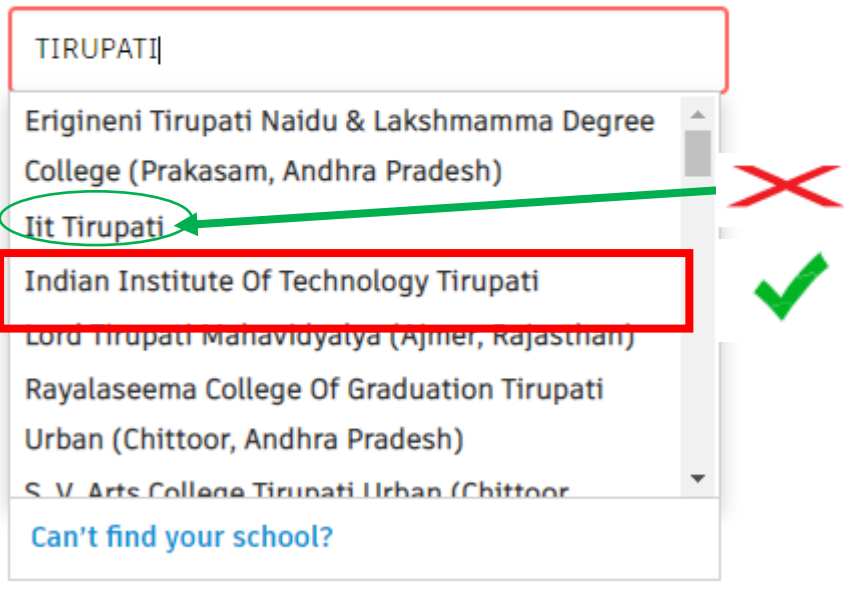

**NEXT** 

#### Note: Select only "Indian Institute of Technology Tirupati" as institution name

Step 13: Provide the "Enrolment" as per student ID card/joining date and "Graduation details" based on course duration

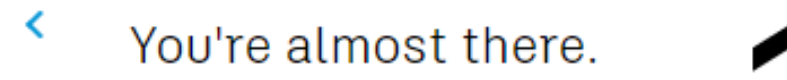

To confirm your eligibility for educational access to Autodesk products, we just need to know a little more about you:

Name of educational institution

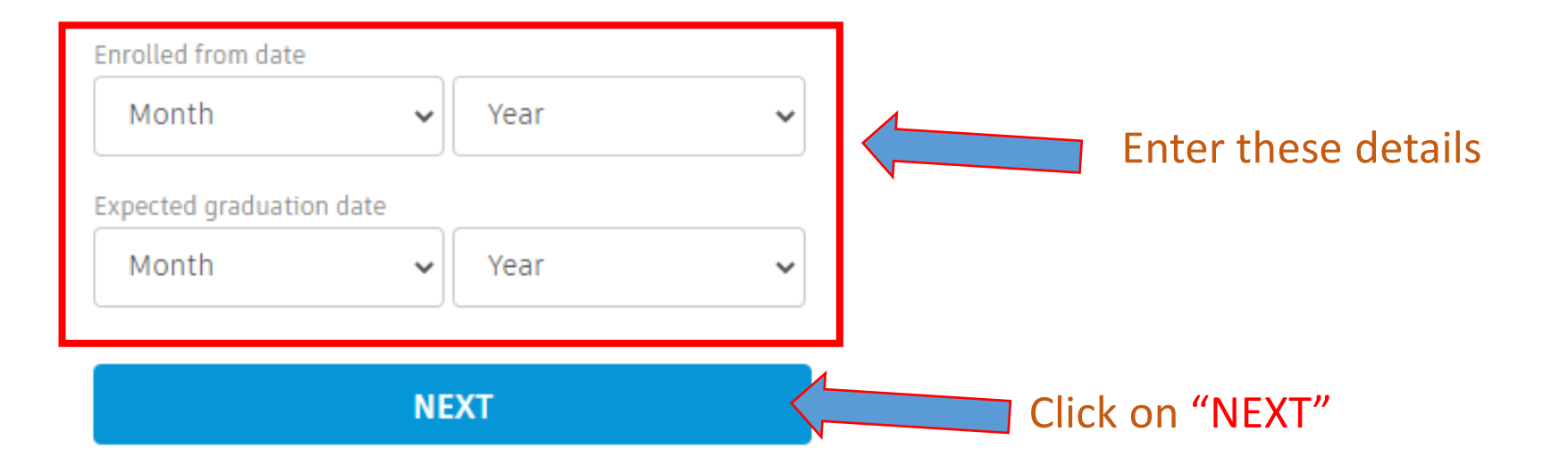

Step 14: Click on "Continue"

#### Account set

#### Your account is now updated to access the Autodesk education community

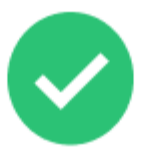

Check this box to receive electronic marketing communications from Autodesk on news, trends, events, special offers and research surveys. You can manage your preferences or unsubscribe at any time. To learn more, see the Autodesk Privacy Statement.

#### **CONTINUE**

#### Step 15: Click on the link given under FUSION 360"fusion.online.autodesk.com"

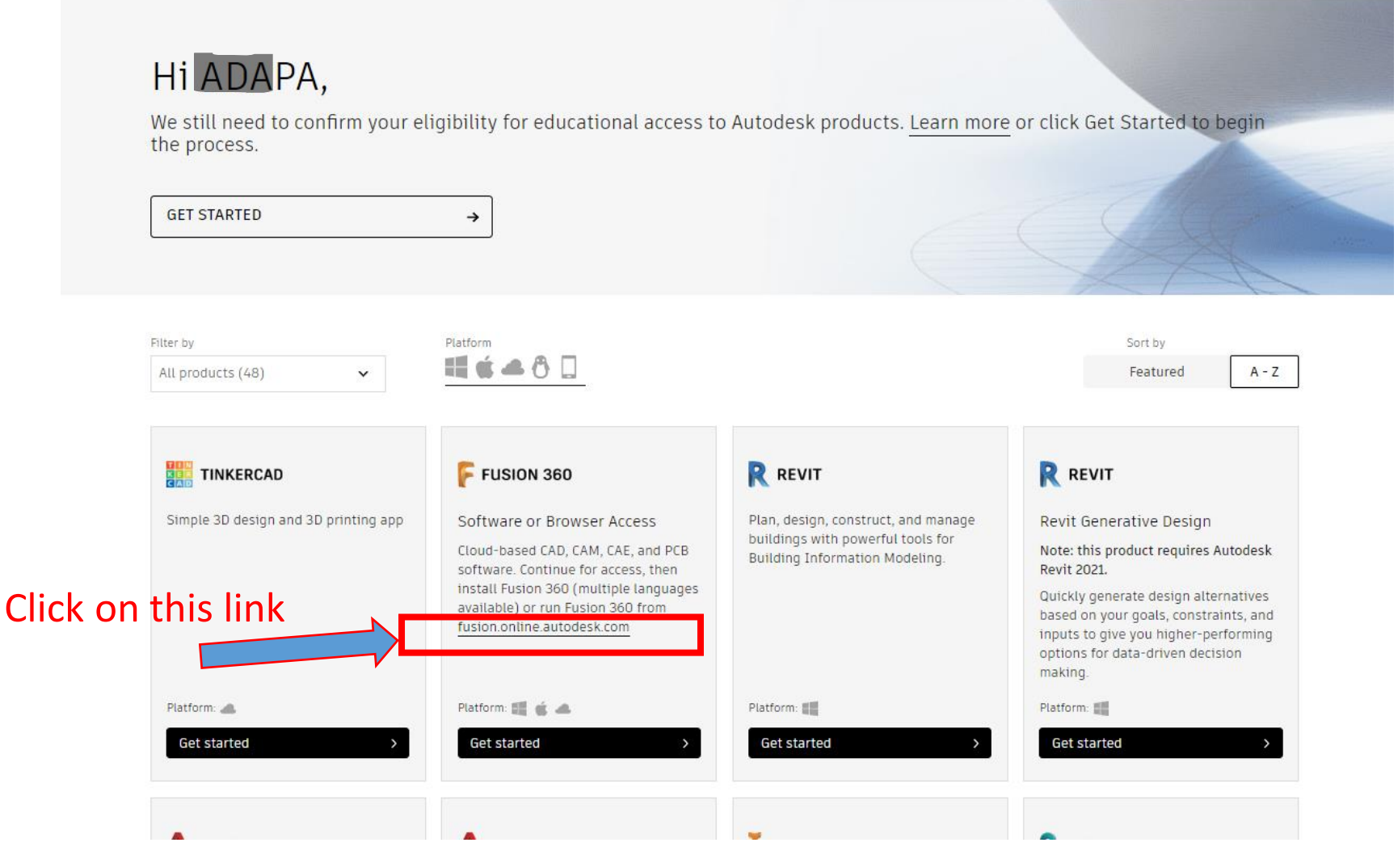

#### Step 16: Click on "LAUNCH FUSION 360"

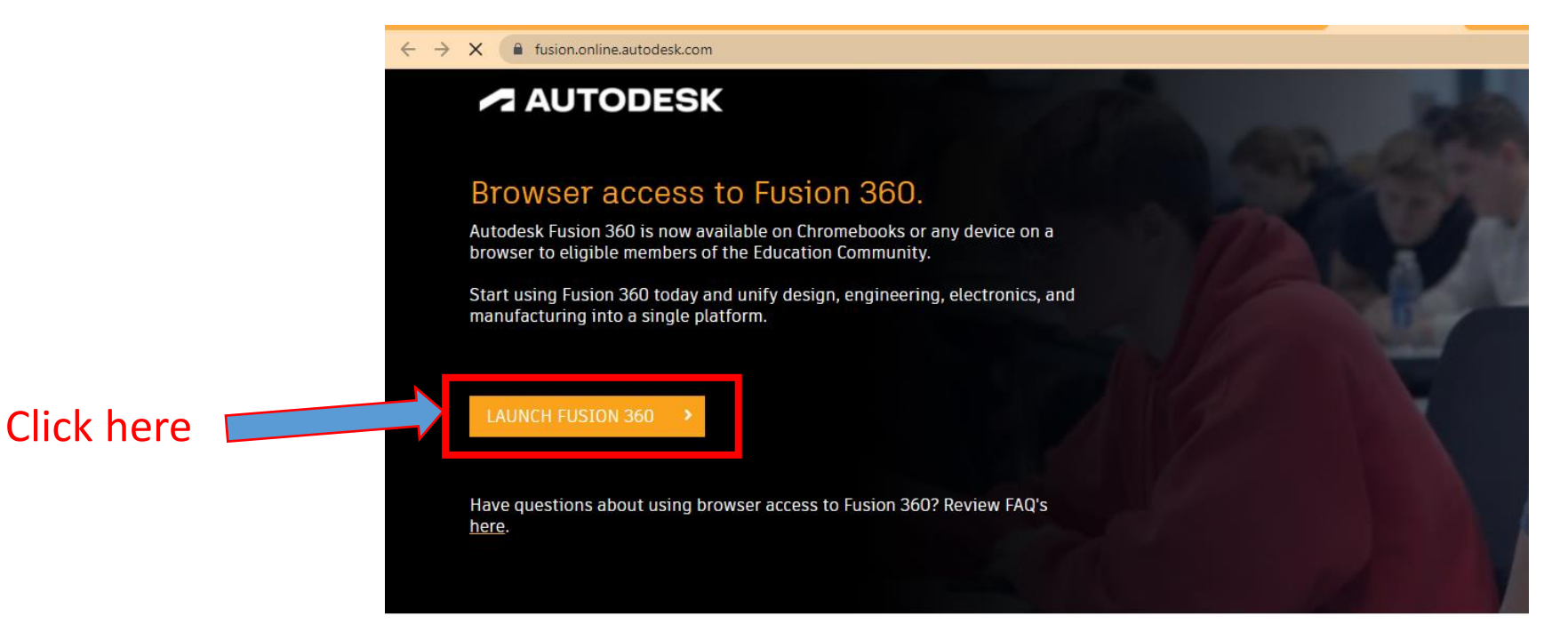

#### Fusion 360 for Education

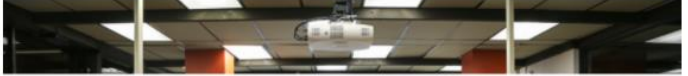

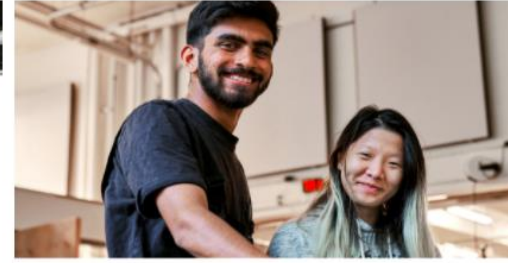

Step 17: Click on "GET VARIFICATION EMAIL"

## Verification required

We've noticed that your email is not verified with us, please take a moment to verify your account. Click the button below to get an email with further instructions.

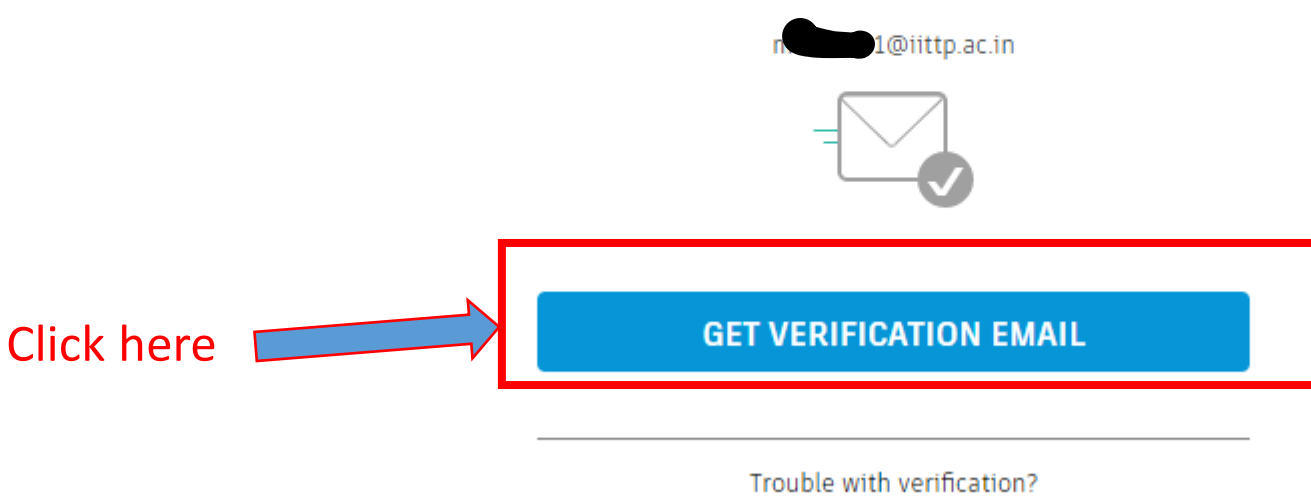

**SHOW HELP OPTIONS** 

Step 18: Login to institute email and verify the AutoCAD account

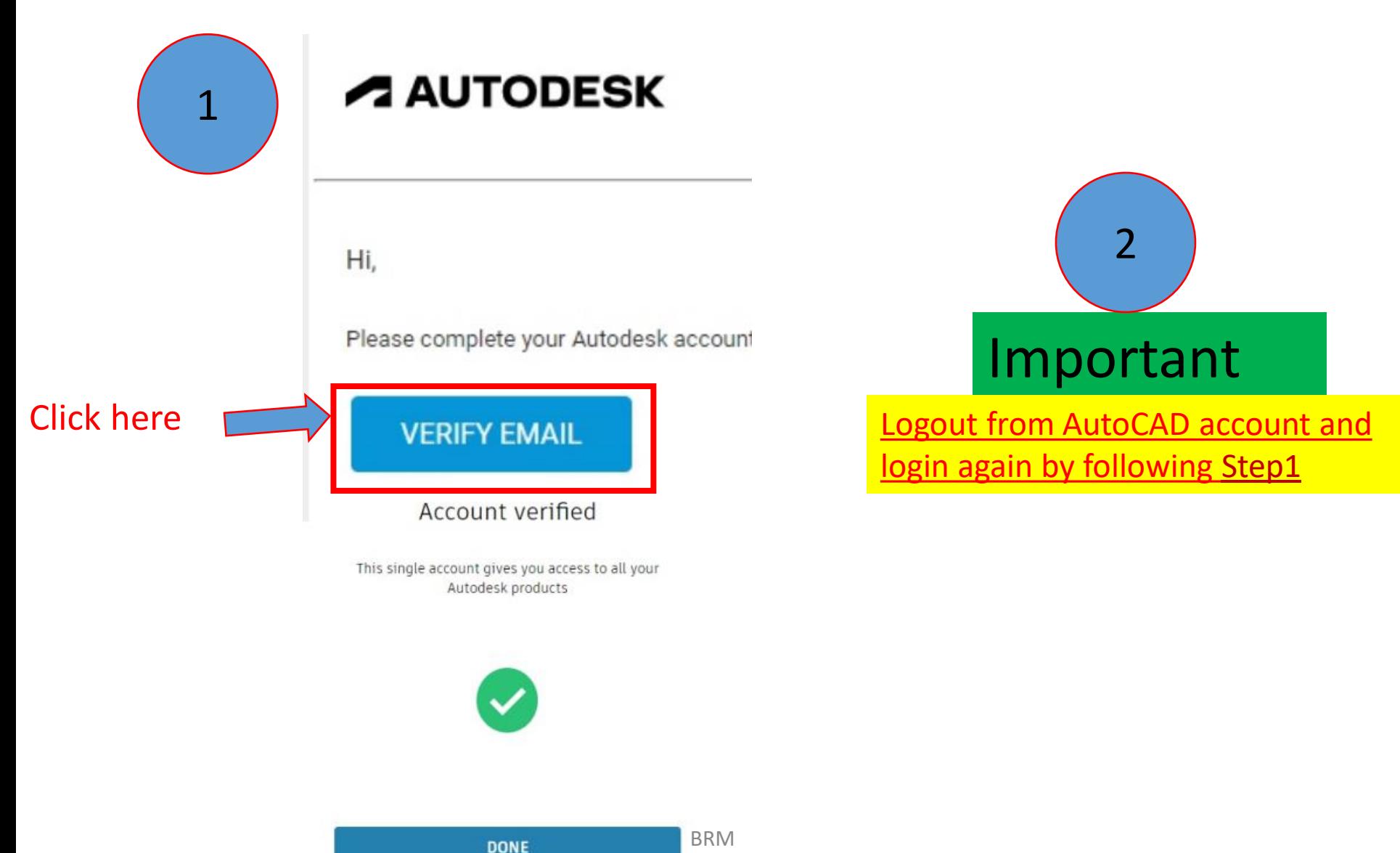

#### Step 19: Click on "REMIND ME LATER"

#### Protect your account

Set up an extra layer of protection with 2 step verification

With 2 step verification, you will need to enter a security code that is generated to your authentication app each time you sign in

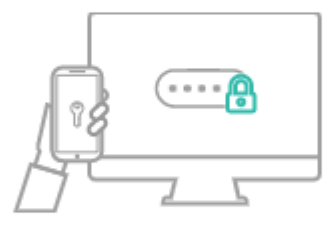

It's free and you will enjoy a more secured experience. All it takes is a couple of minutes

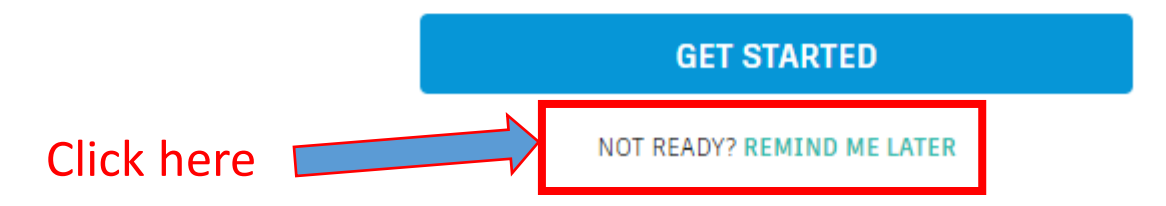

#### Step 20: Individual account creation "upload image of your institute ID Card"

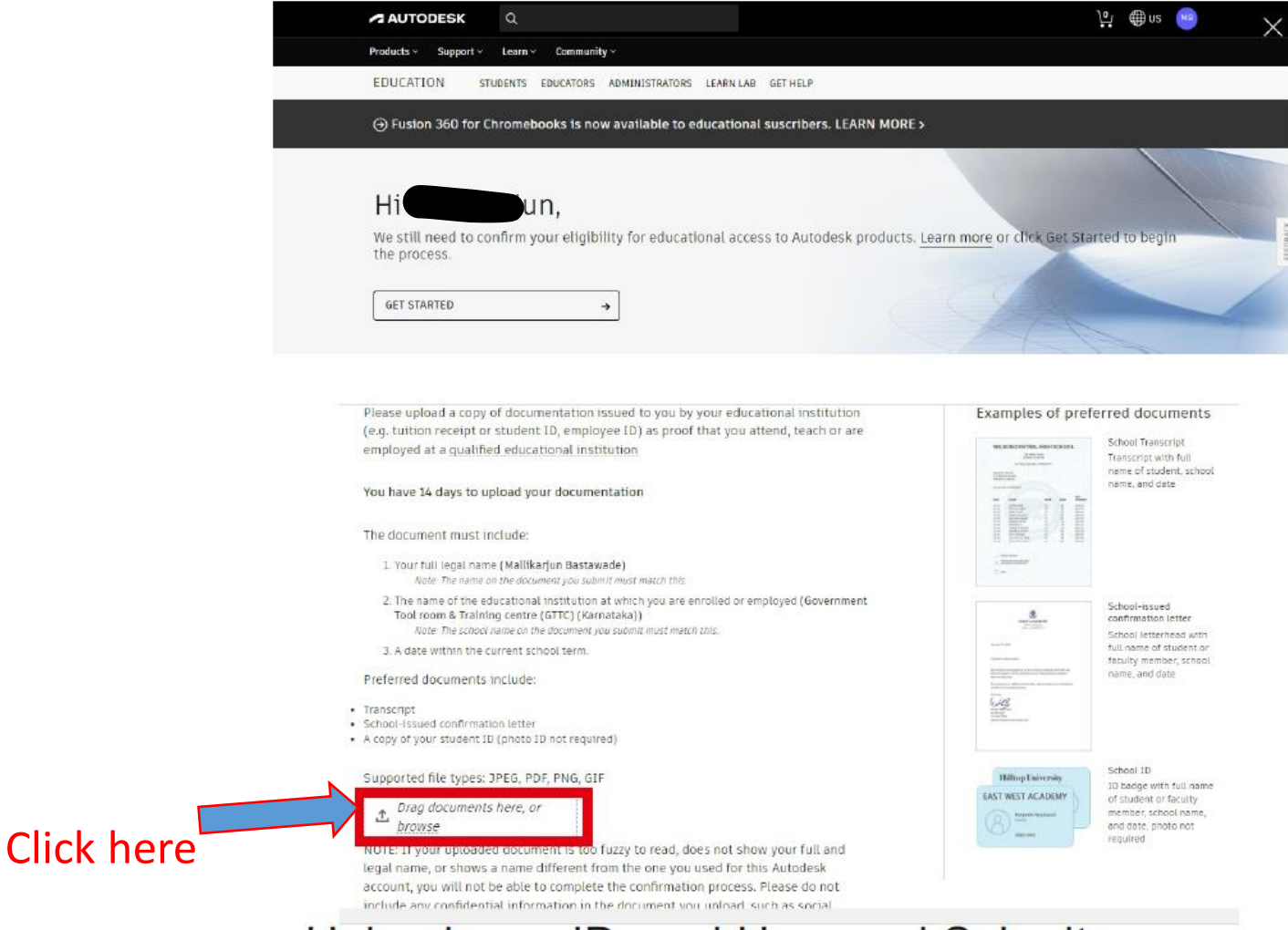

Note: Upload front and back side images of ID card as a single file and submit

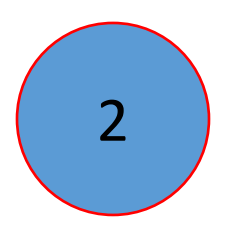

# Installation of AutoCAD Software using the license shared from a faculty account

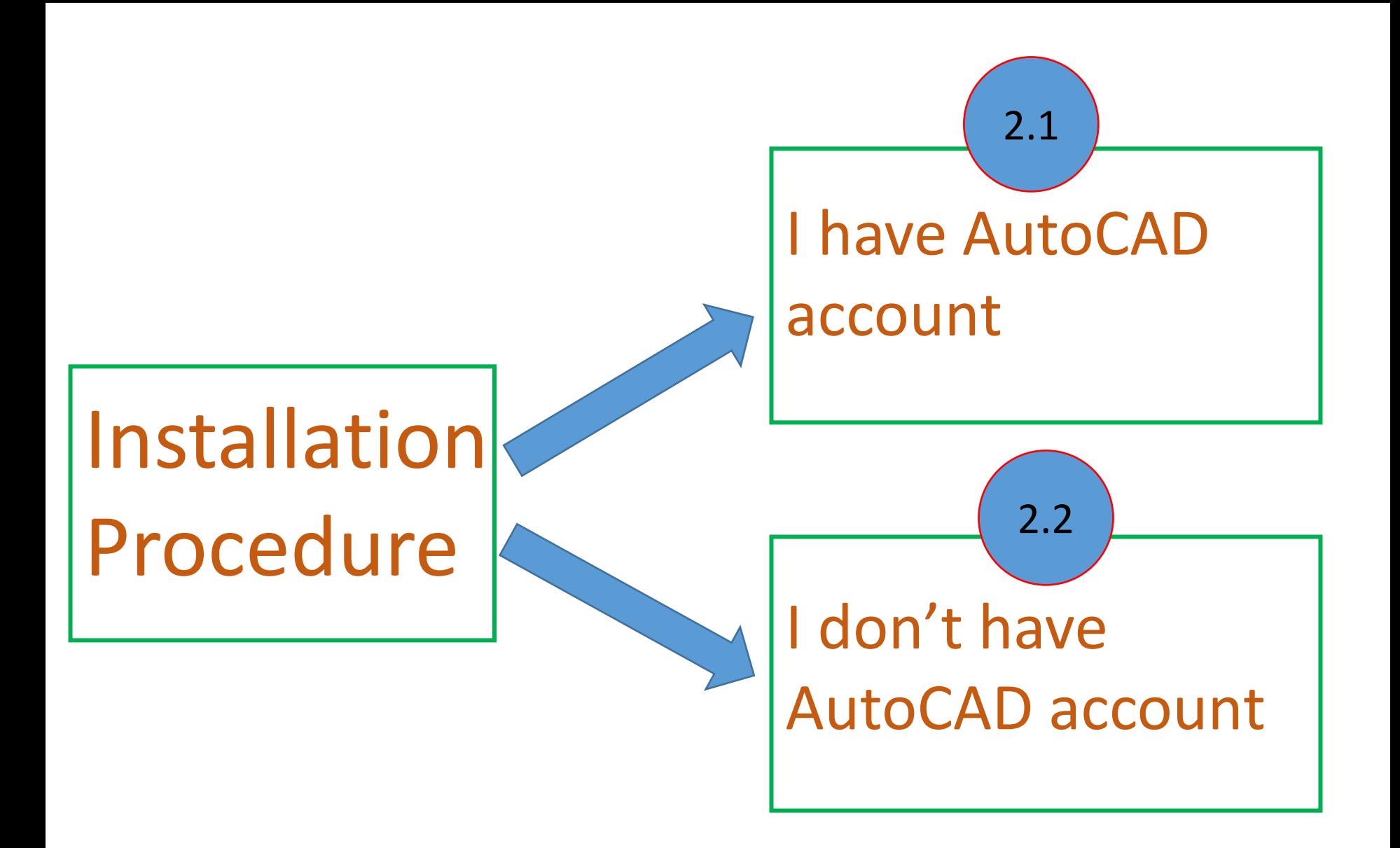

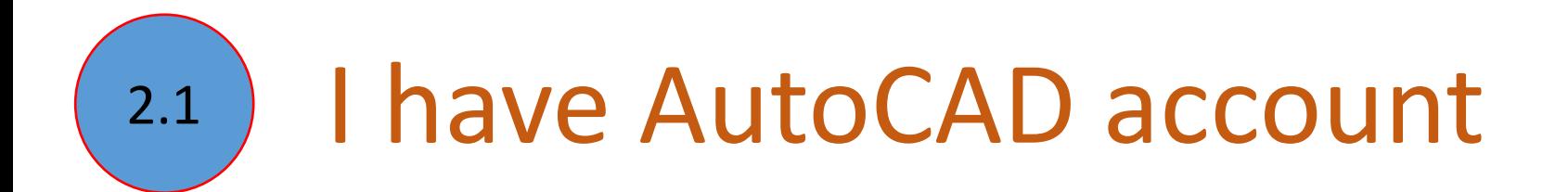

#### Step 1: Open your "mail inbox" and find the "[Confirmation +Next step]" mail from Autodesk

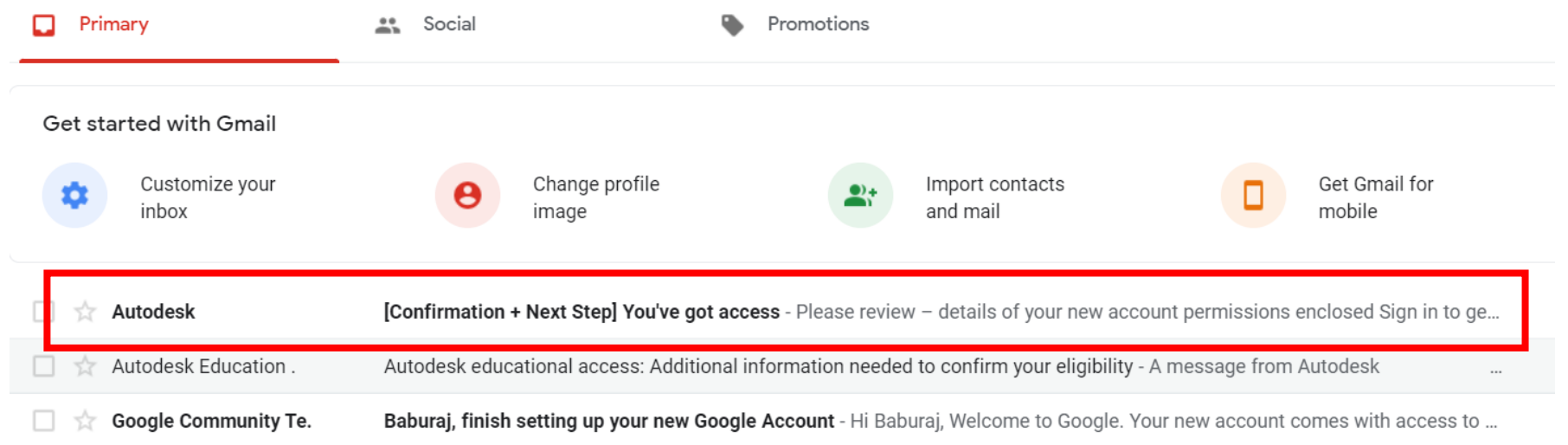

#### Step 2: Click on "SIGN IN TO GET STARTED"

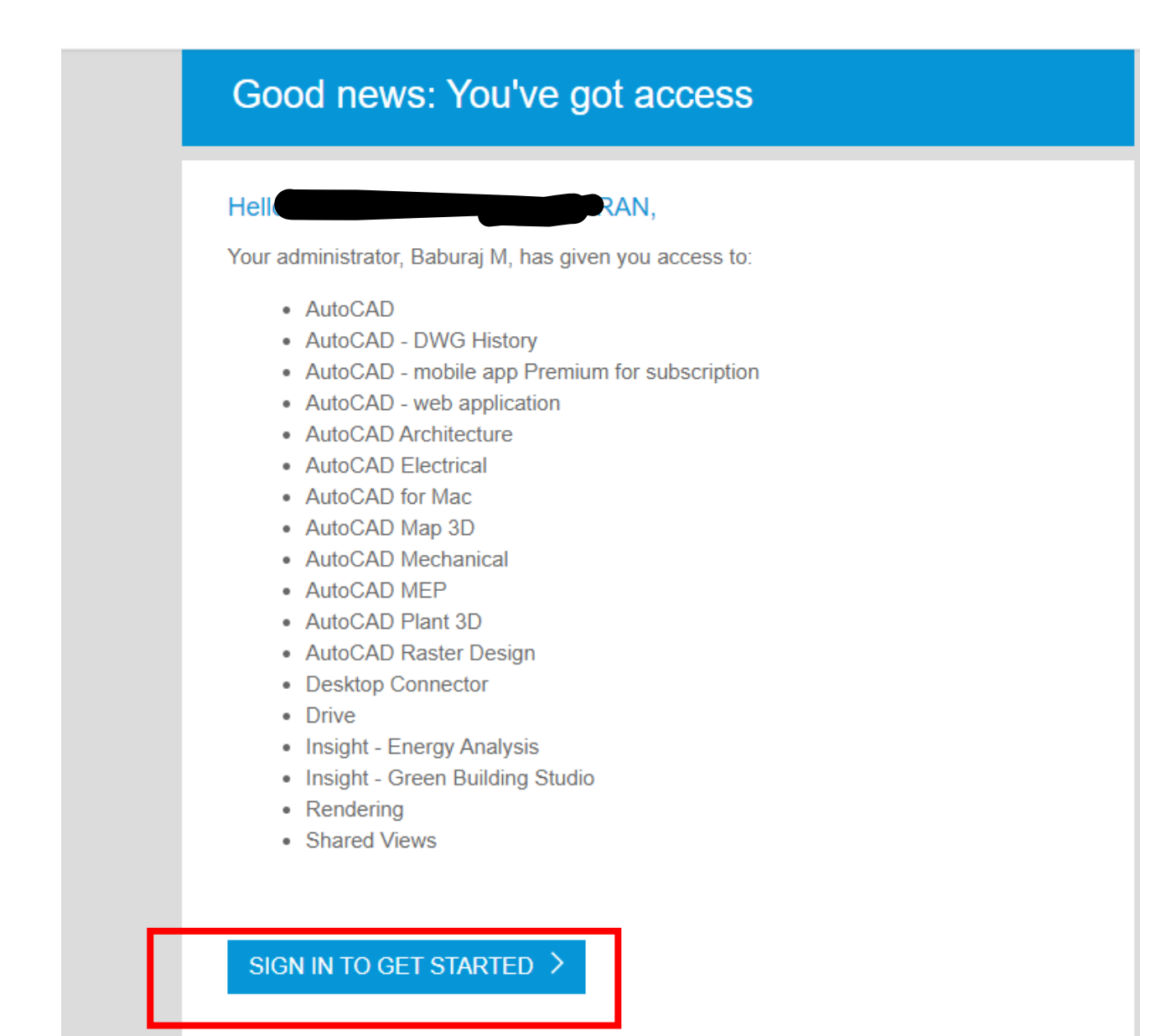

University of the U.S. of the Lines

#### Step 3: Enter your "E-mail id"

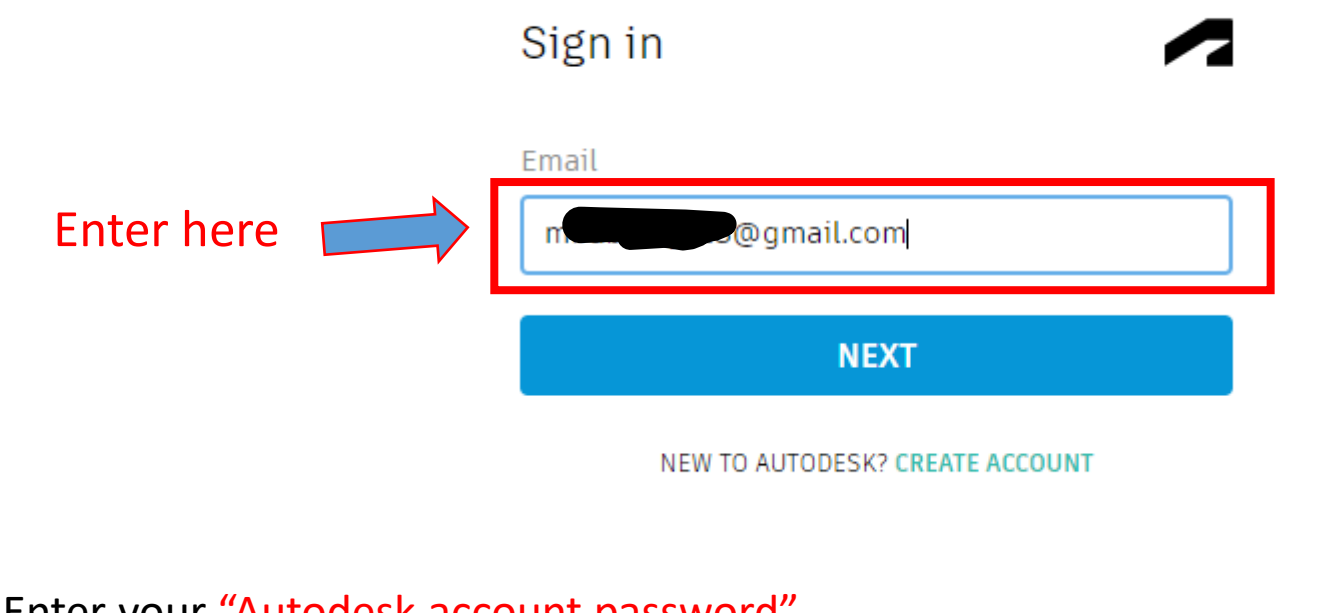

Step 4: Enter your "Autodesk account password"

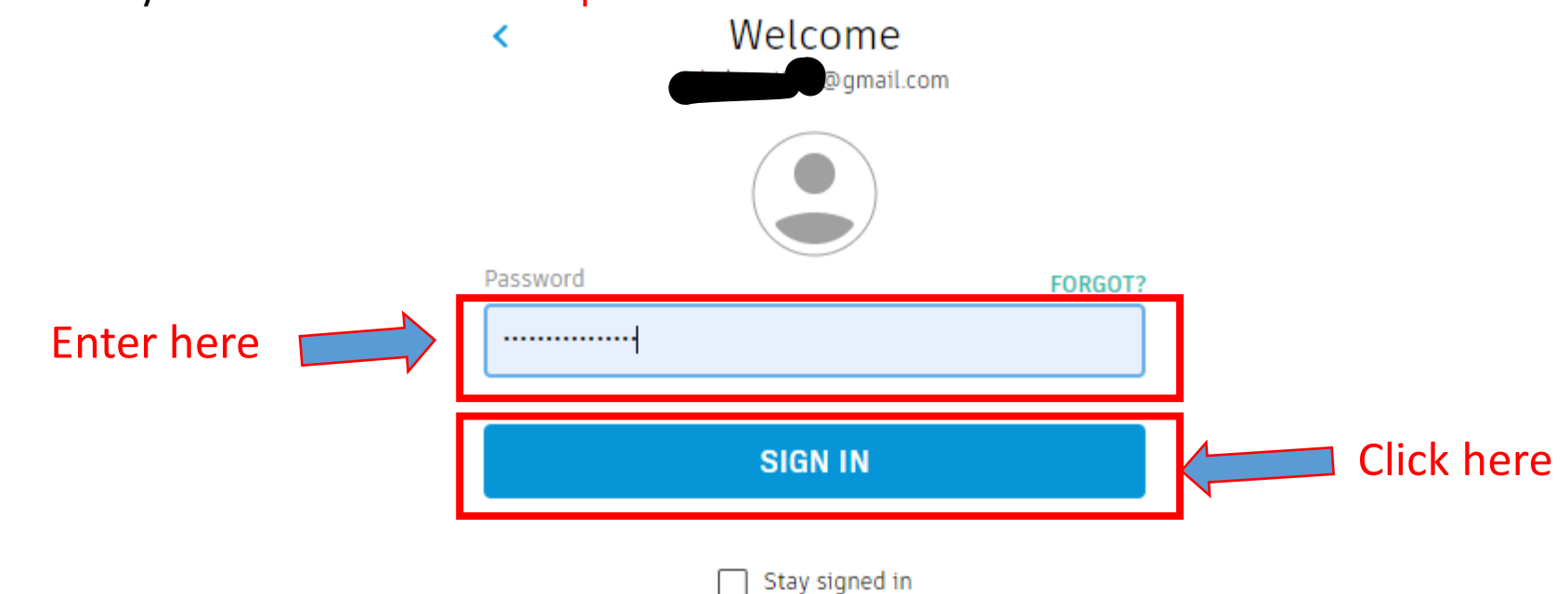

#### Step 5: Click on "REMIND ME LATER"

#### Protect your account

Set up an extra layer of protection with 2 step verification

With 2 step verification, you will need to enter a security code that is generated to your authentication app each time you sign in

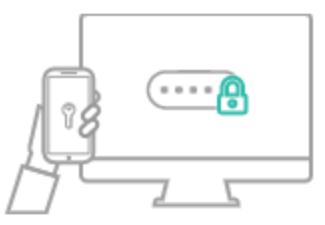

It's free and you will enjoy a more secured experience. All it takes is a couple of minutes

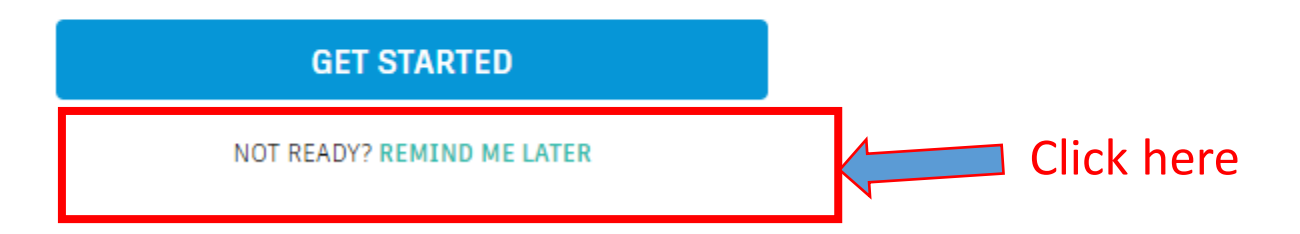

#### Step 6: Click on "All Products and Services" under Products and Services

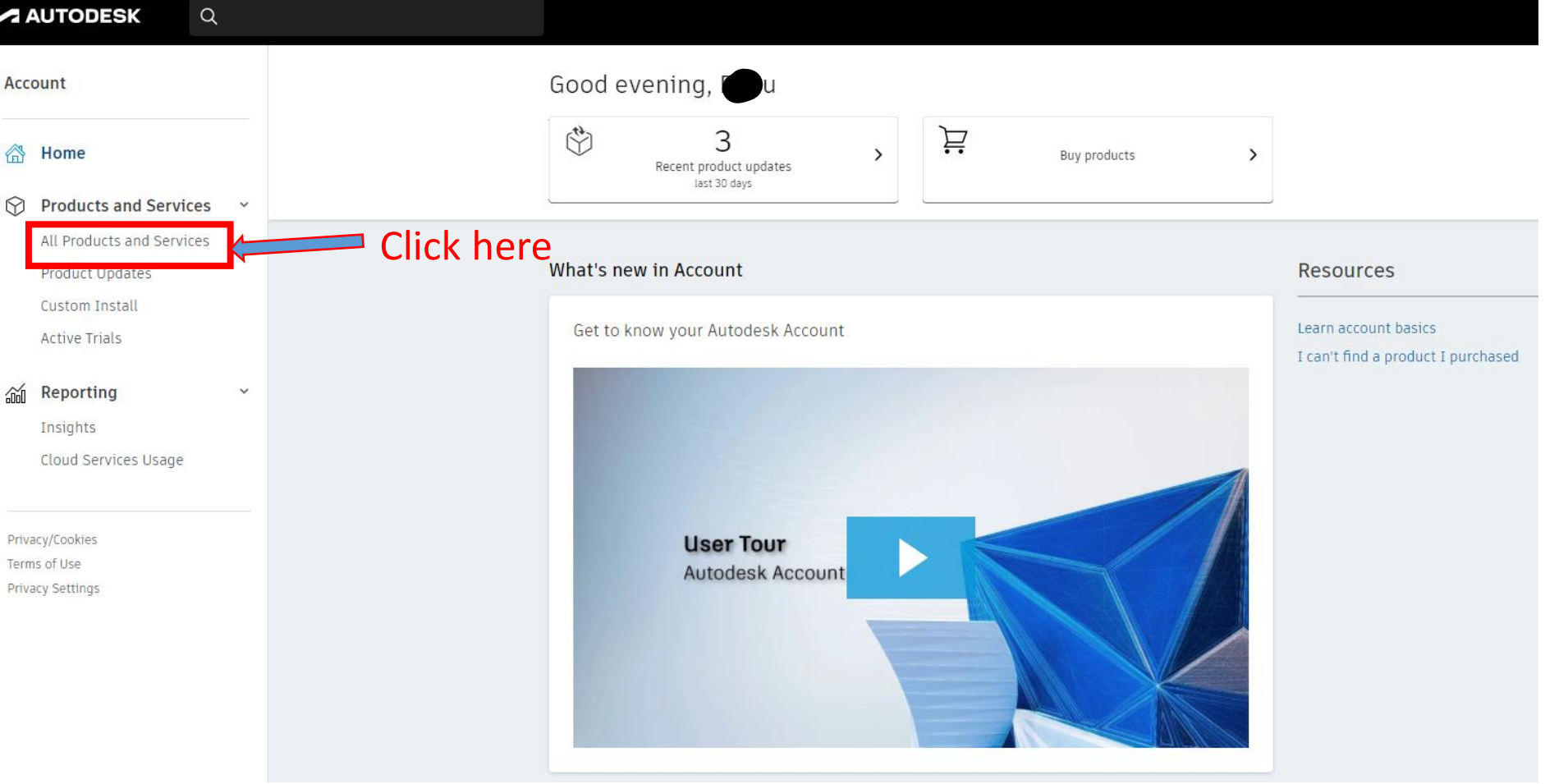

#### Step 7: Click on "View items"

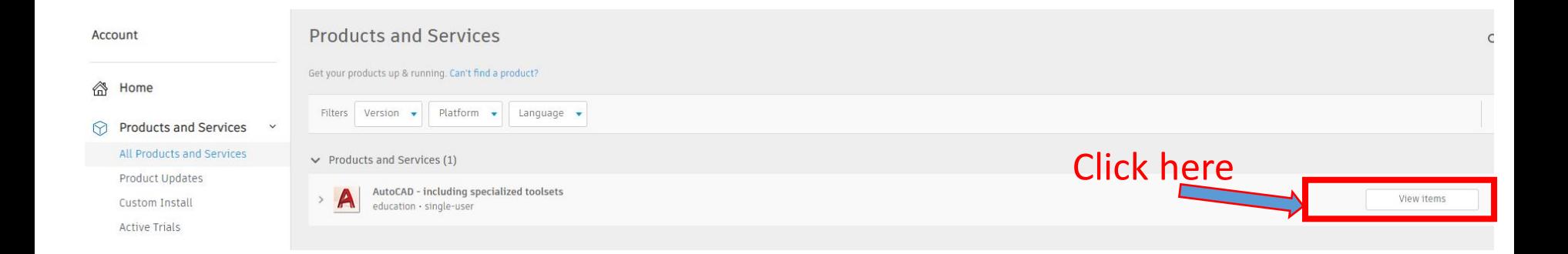

#### Step 8: Click on "View downloads"

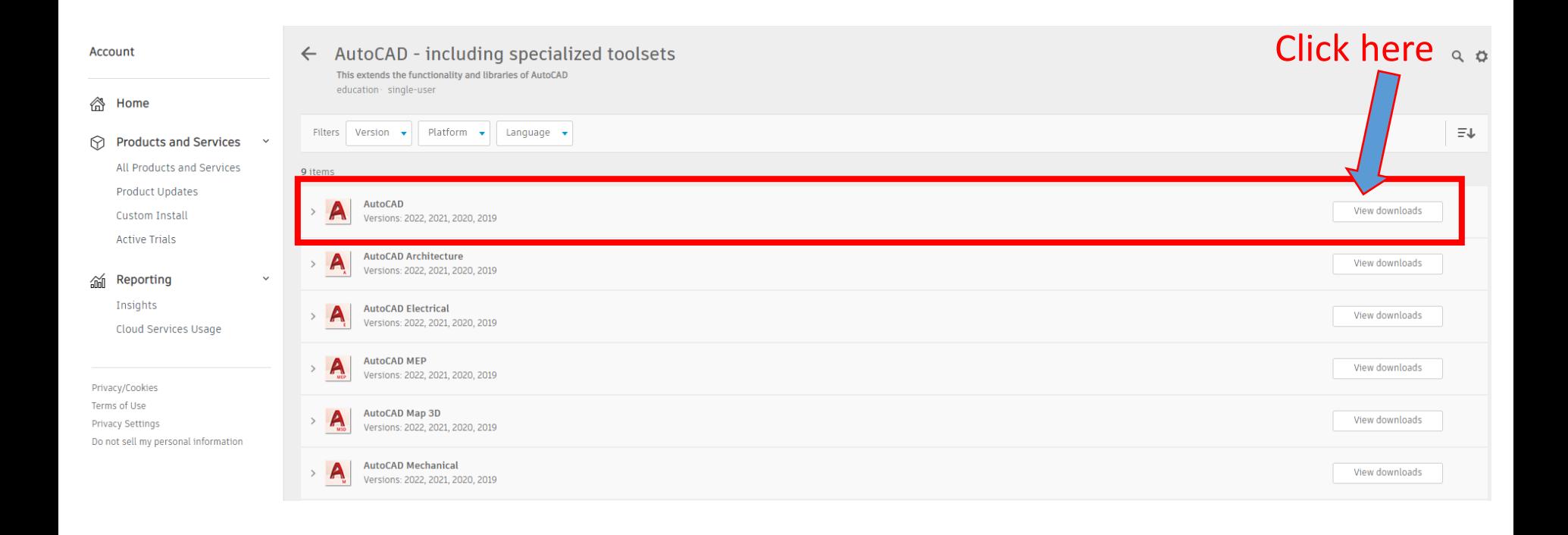

#### Step 9: Select "AutoCAD version", "Platform" and "Language"

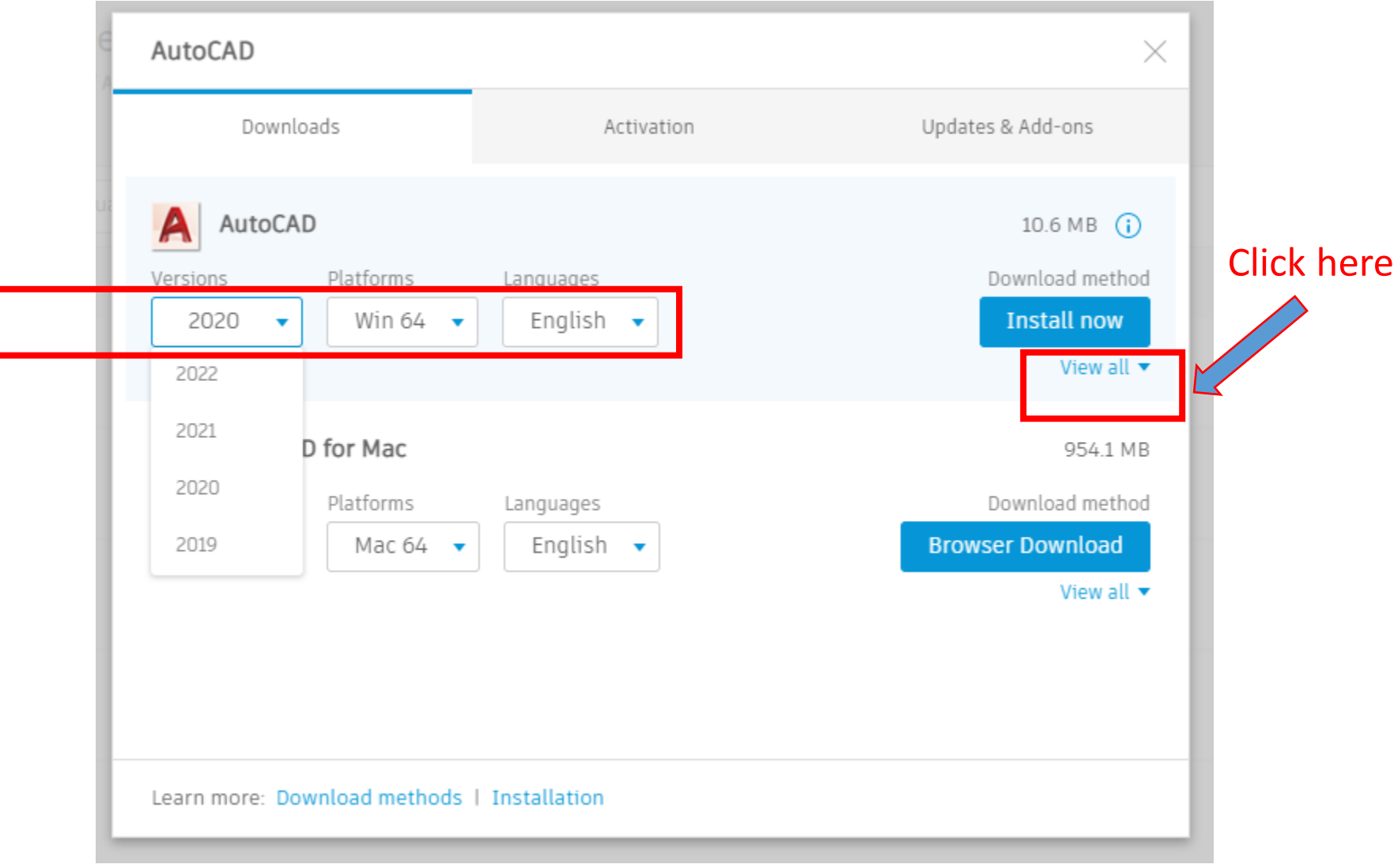

Step 10: Click on "View all"

#### Step 11: Select "Download now" option

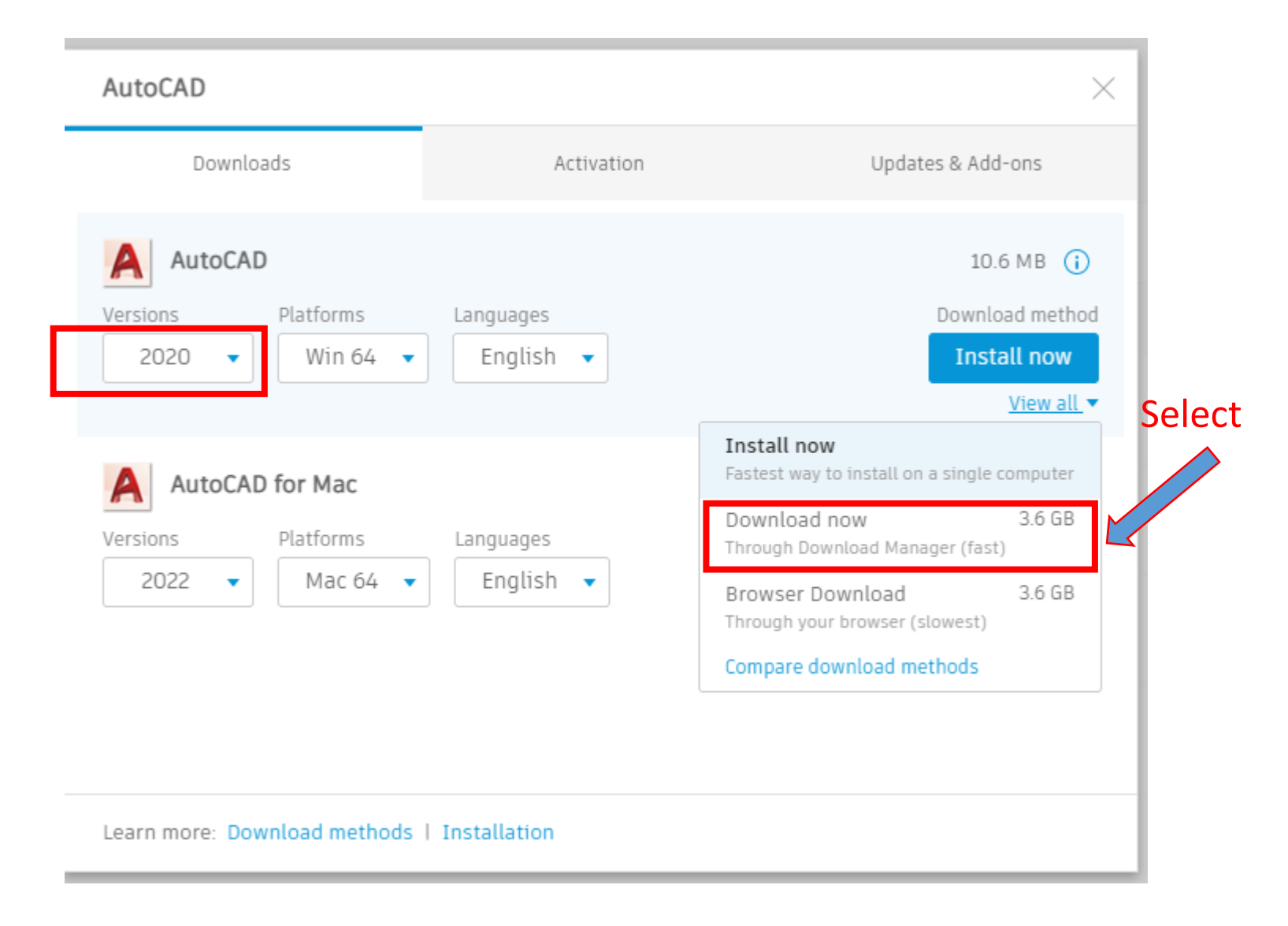

#### Step 12: Click on "Download now"

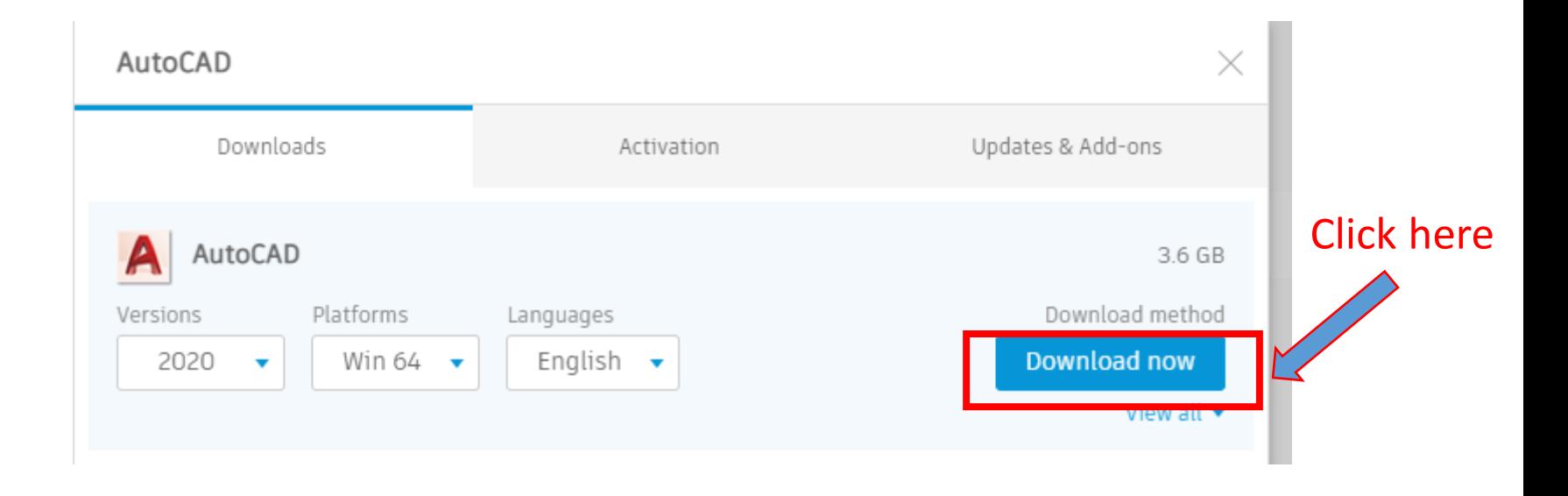

#### Step 13: Click on "Open Autodesk Download Manager"

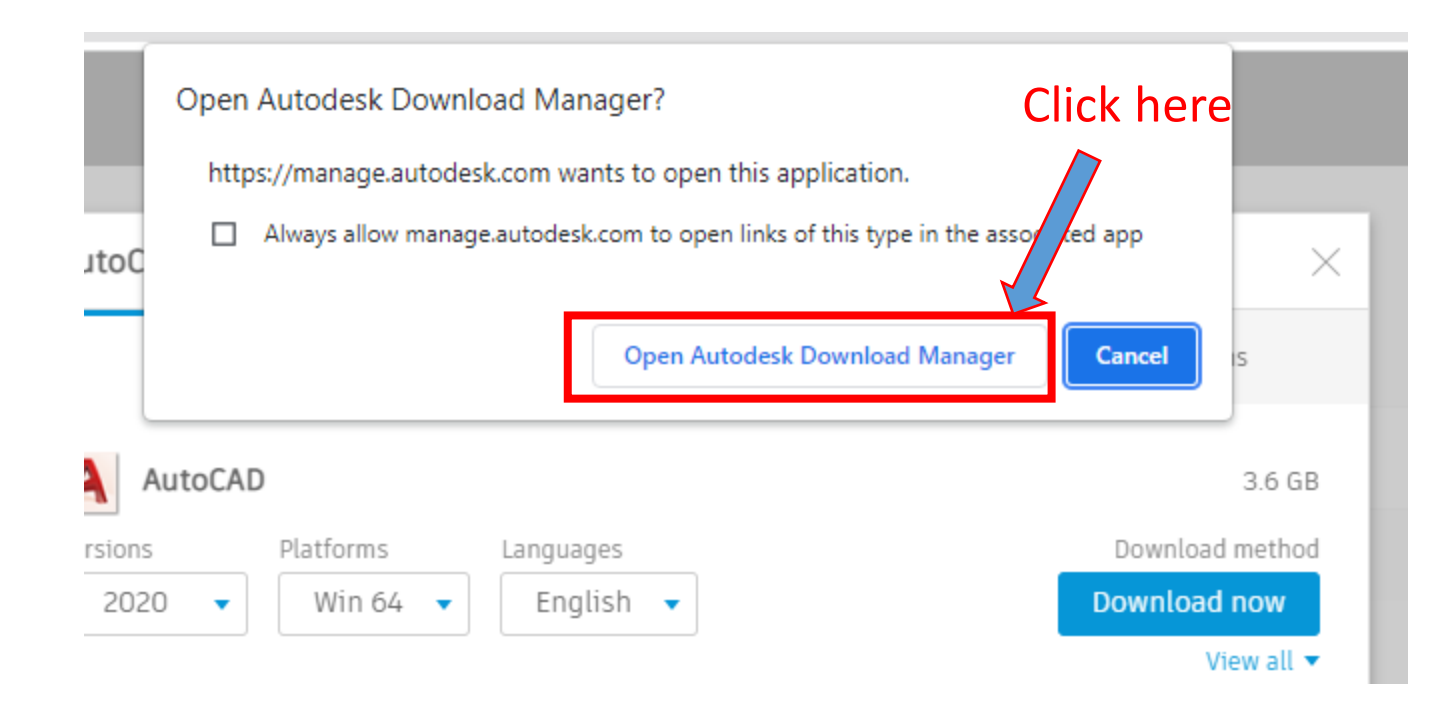

#### Step 14: Enter the specific folder location for saving the files

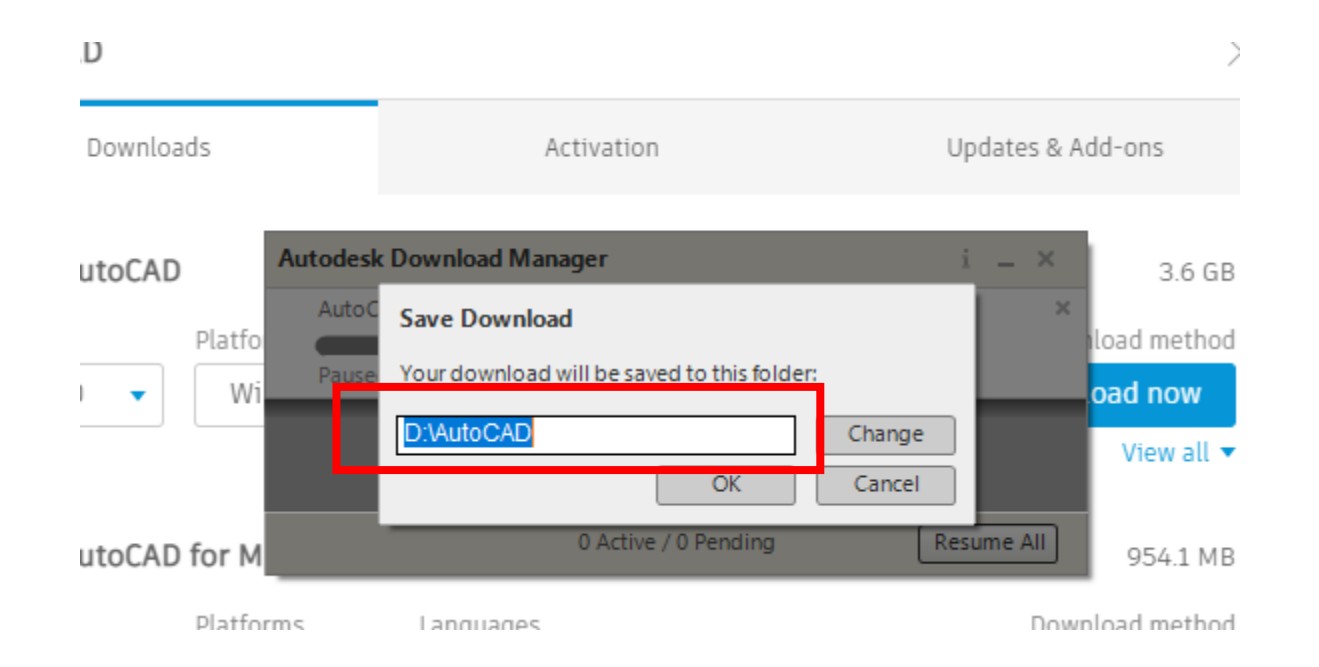

# 2.2 I don't have AutoCAD account

Step 1: Open your "mail inbox" and find the "[Action Required]" mail from Autodesk

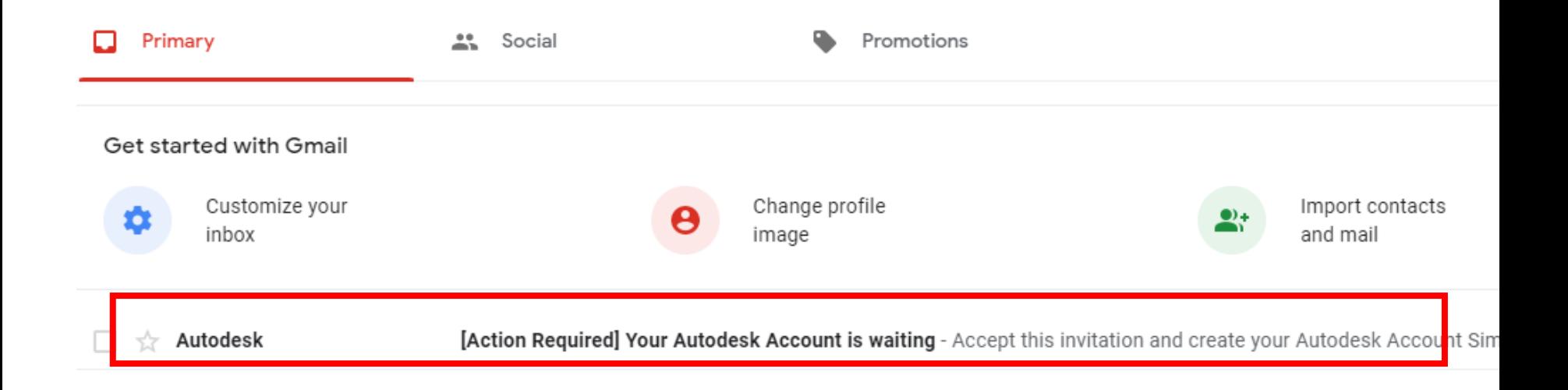

#### Step 2: Click on "CREATE MY ACCOUNT NOW"

Click here to view this email in your web browser.

#### **A AUTODESK**

## It's time to create your Autodesk Account

#### Hello Babu Raj,

Your administrator, Baburaj M, has invited you to create your Autodesk Account. In your Autodesk Account, you can access software, services, and support. Watch overview video

To create your account, simply confirm your email address and select a password.

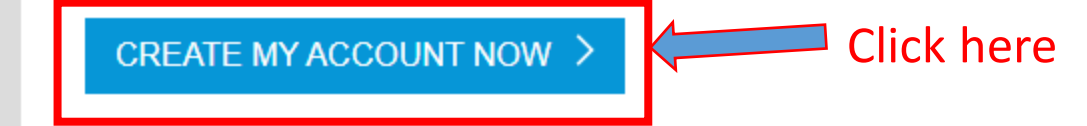

Having trouble creating your account? We can help.

#### Step 3: Enter "First name, Last name, Email address and password"

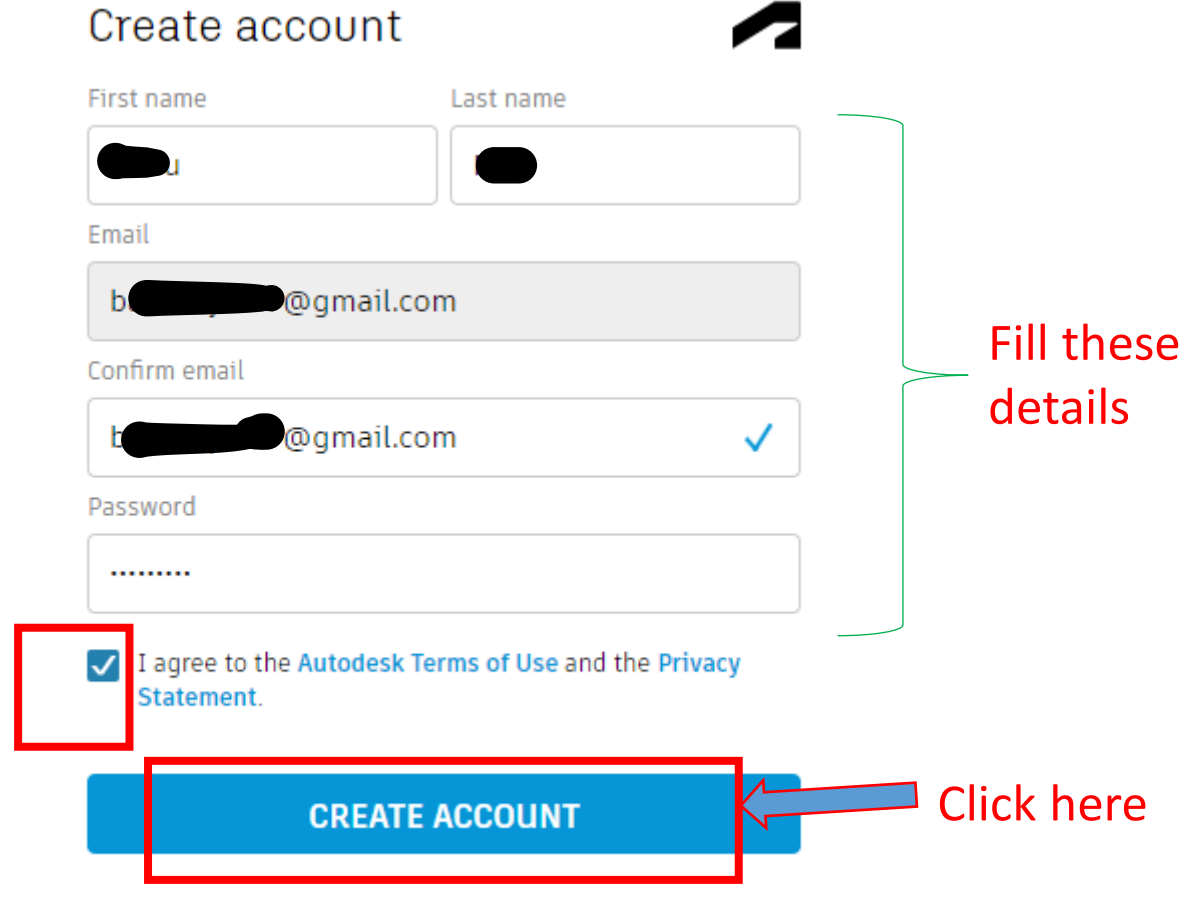

ALREADY HAVE AN ACCOUNT? SIGN IN

#### Step 4: Click on "Done"

#### Account created

This single account gives you access to all your Autodesk products

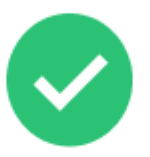

Check this box to receive electronic marketing communications from Autodesk on news, trends, events, special offers and research surveys. You can manage your preferences or unsubscribe at any time. To learn more, see the Autodesk Privacy Statement. Click here **DONE** 

Note: Follow the steps discussed under "I have an AutoCAD account" section once after creating an account,

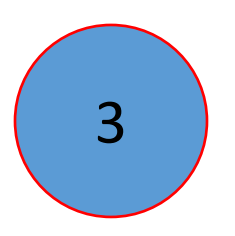

## AutoCAD Installation Procedure

## Step 1: Download "AutoCAD software "

Step 2: Save downloaded files into any of the drive other than "C drive "

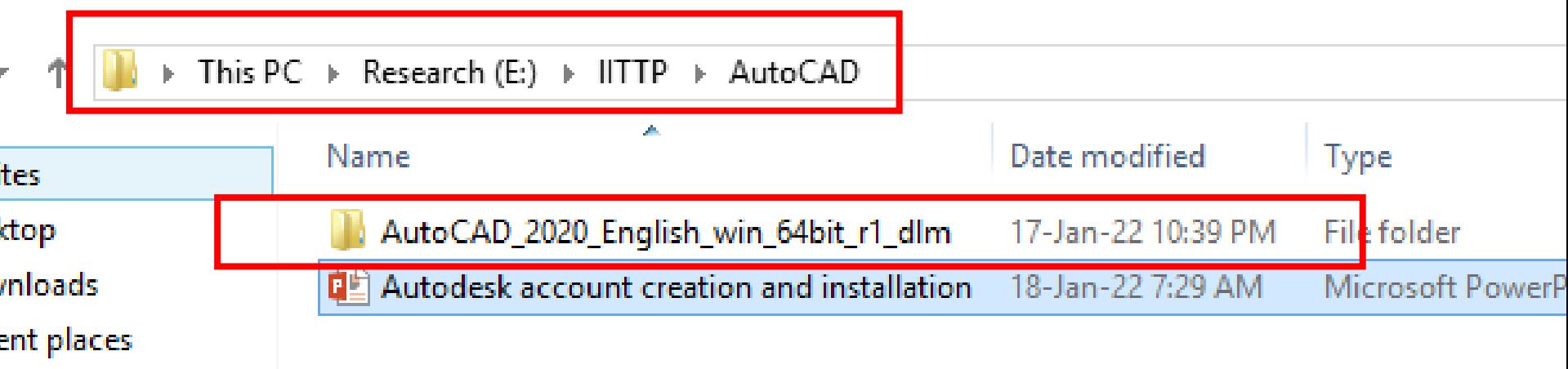

## Step 3: Open the folder "AutoCAD\_2020\_English\_win\_64bit\_r1\_dlm" and run the setup file as "administrator"

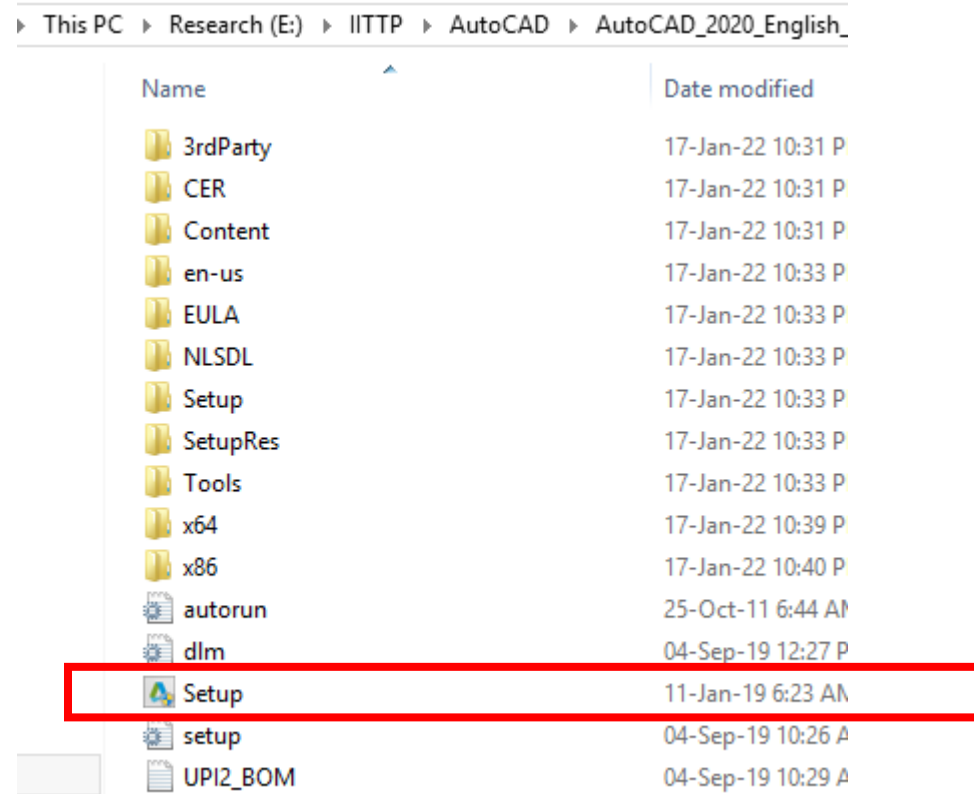

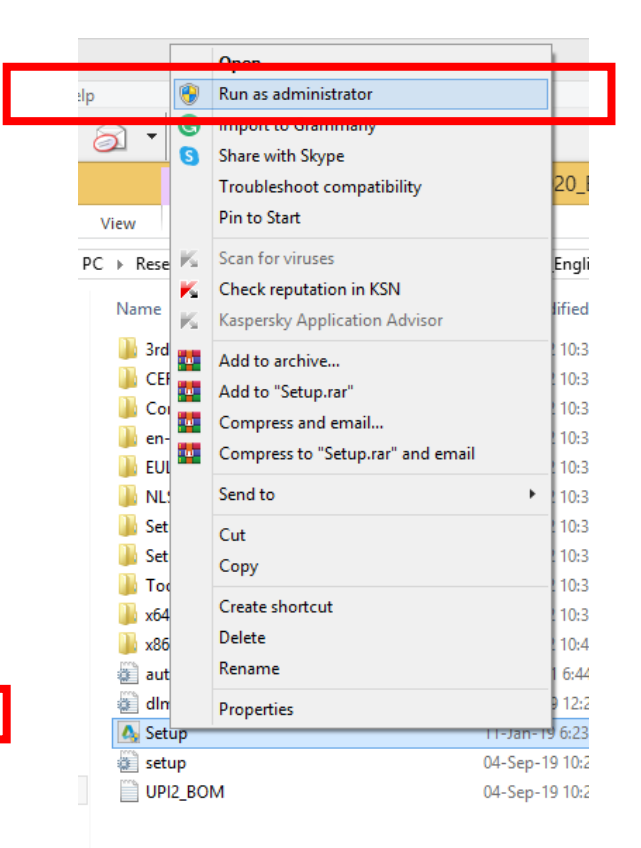

### Step 4: Click on "Yes"

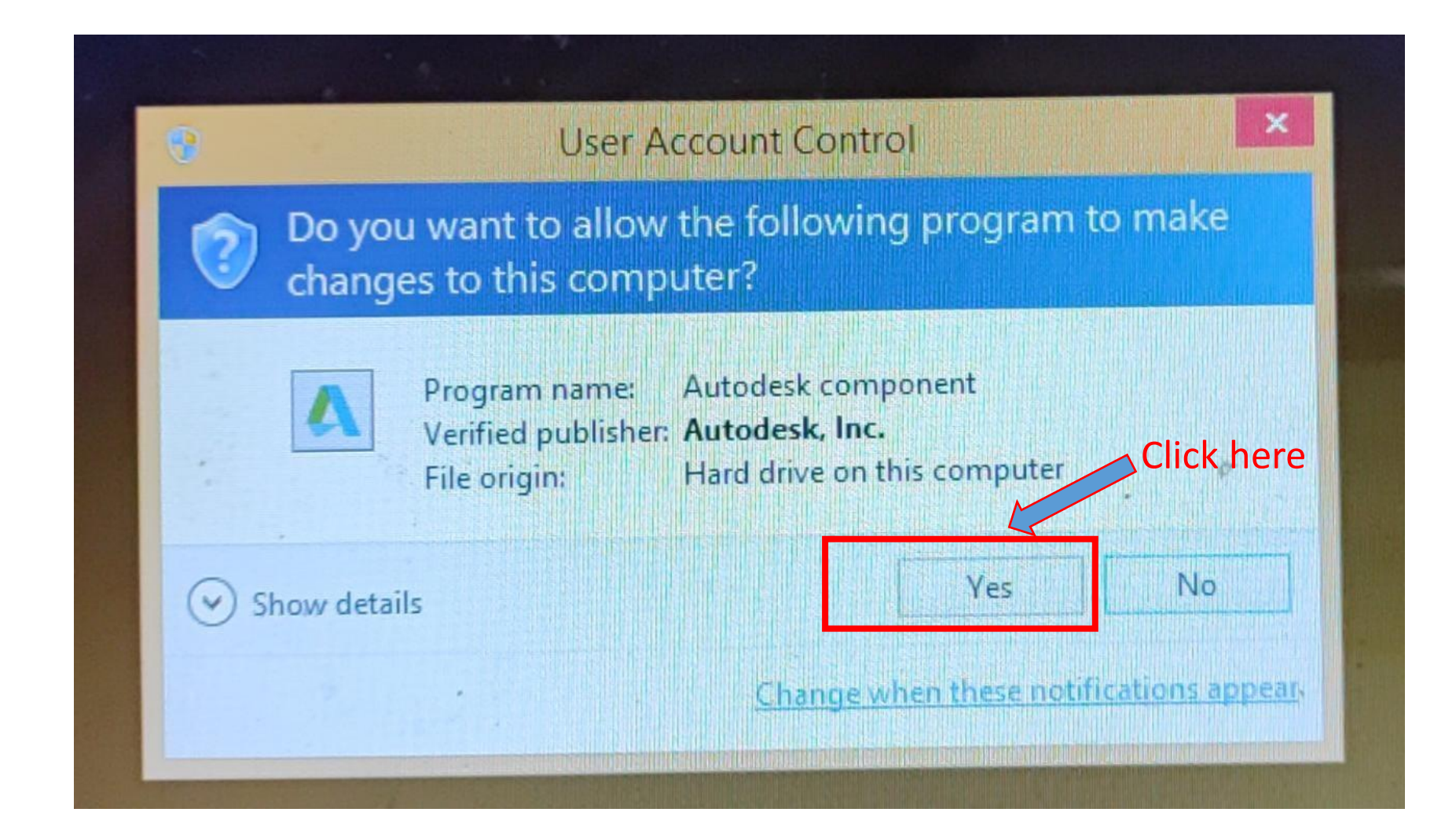

## Step 5: Click on "Install"

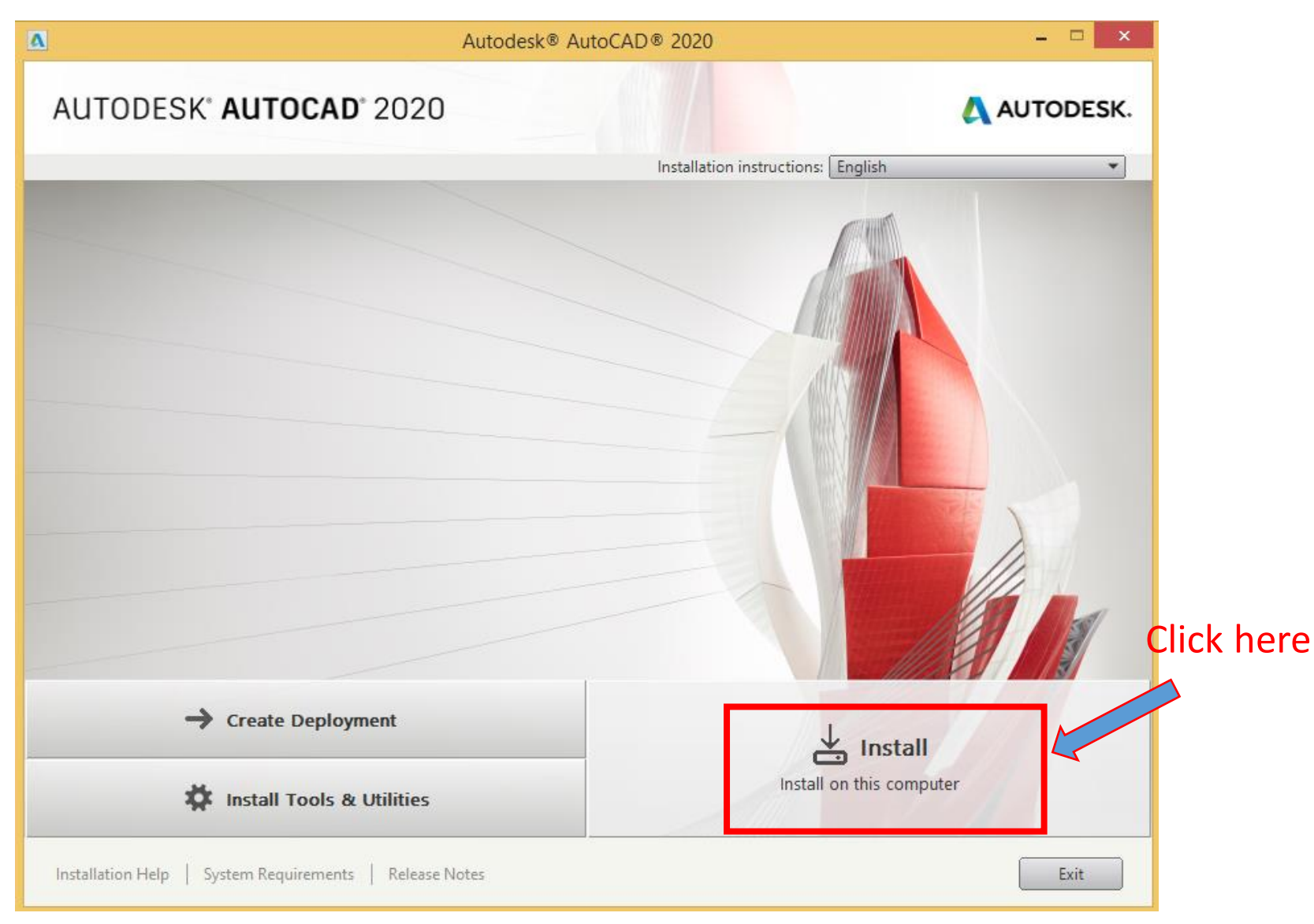

## Step 6: Select Country as "India" from the dropdown list

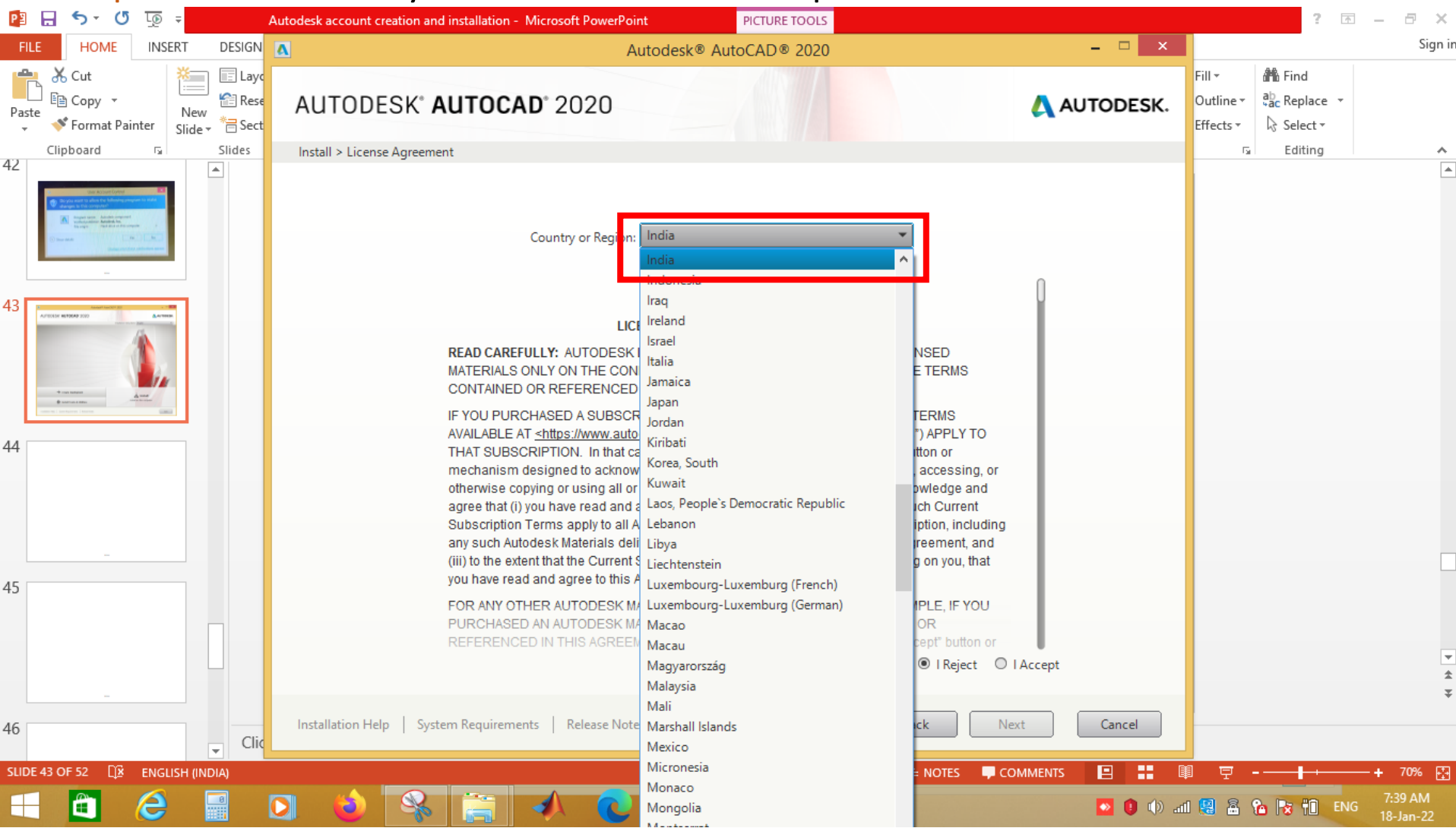

## Step 7: Select "I Accept" and Click on "Next"

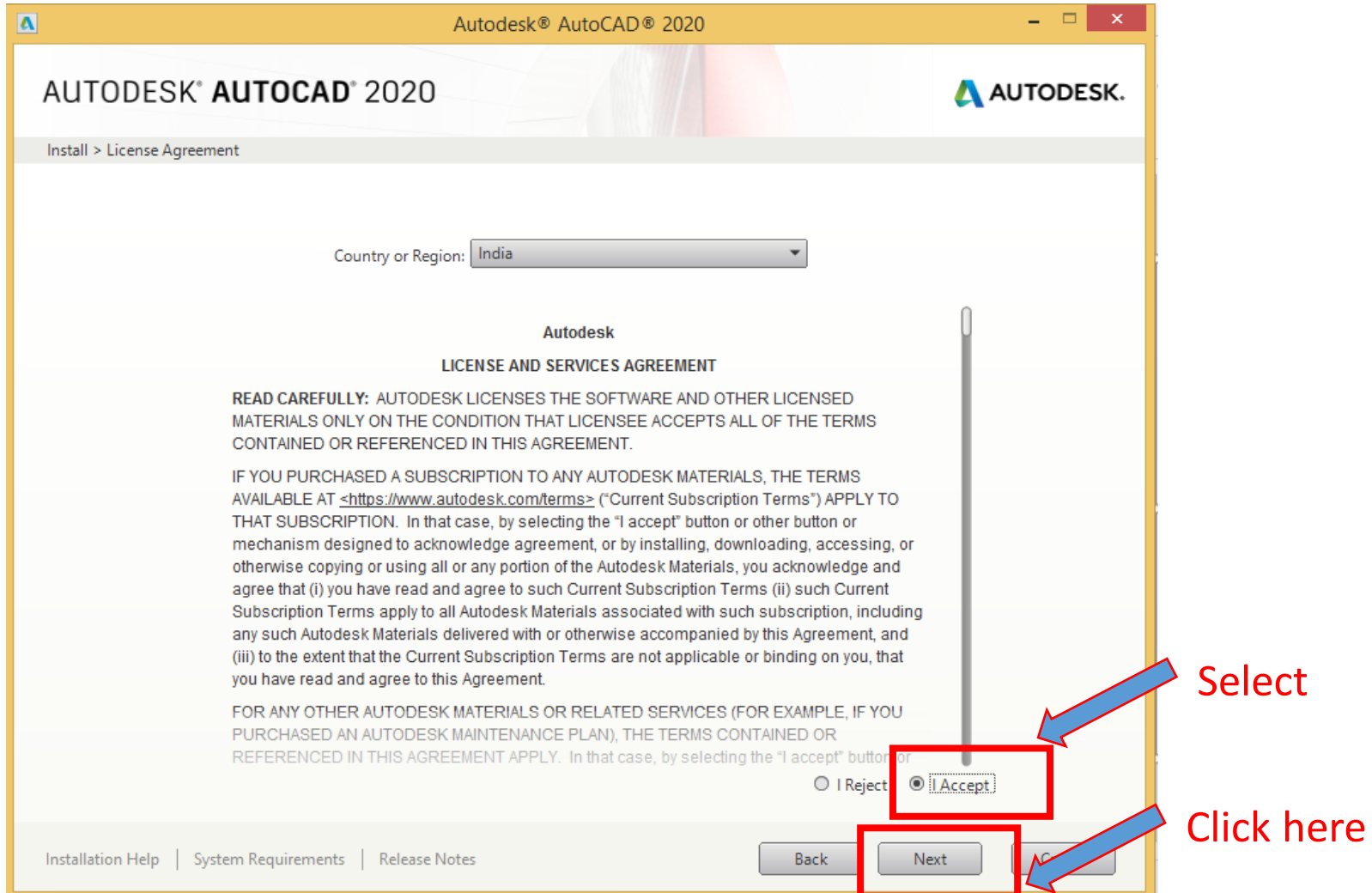

## Step 8: Select "installation folder" and Click on "Install"

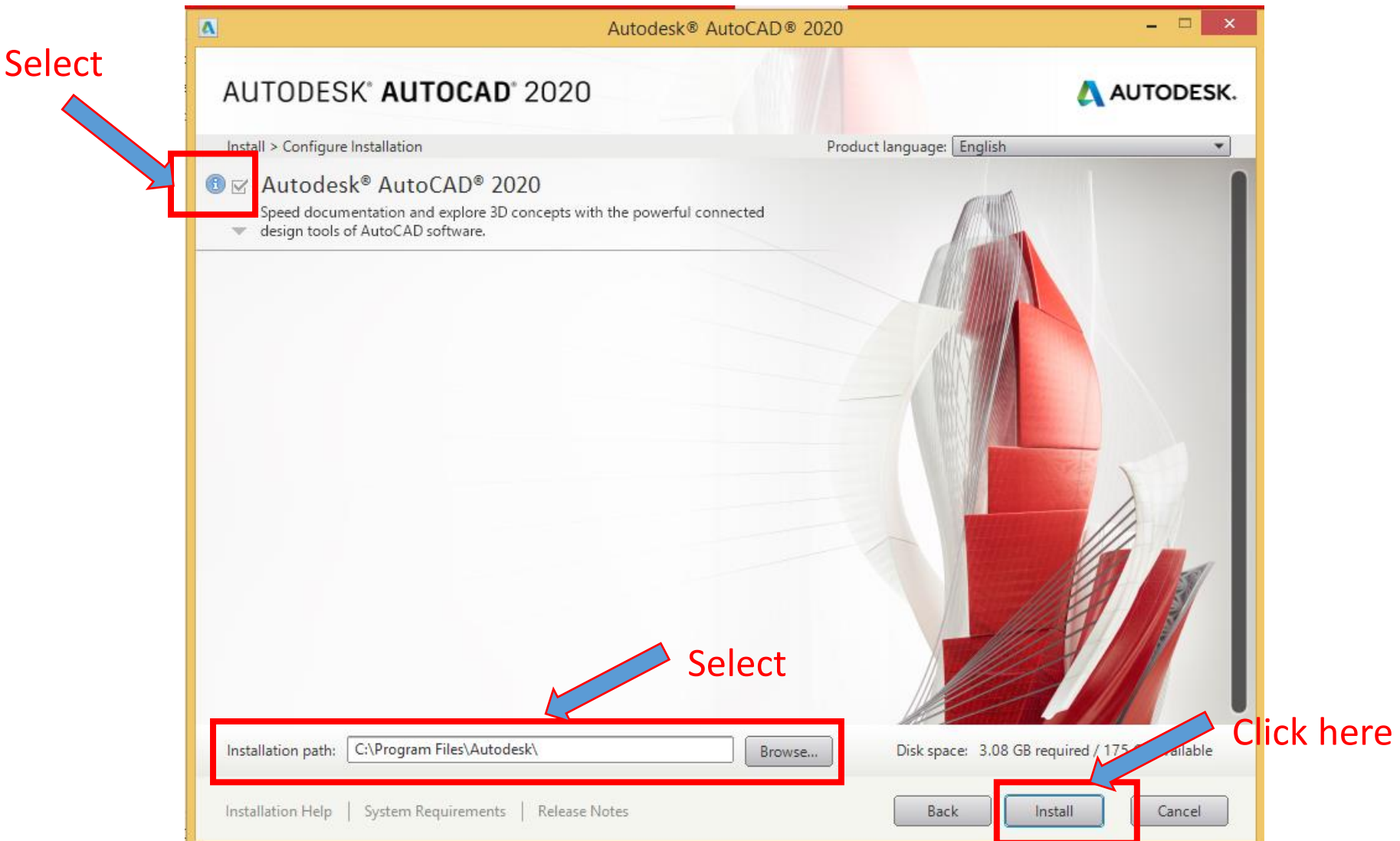

## Step 9: You will be able see the "Installation Window" as similar to the below image

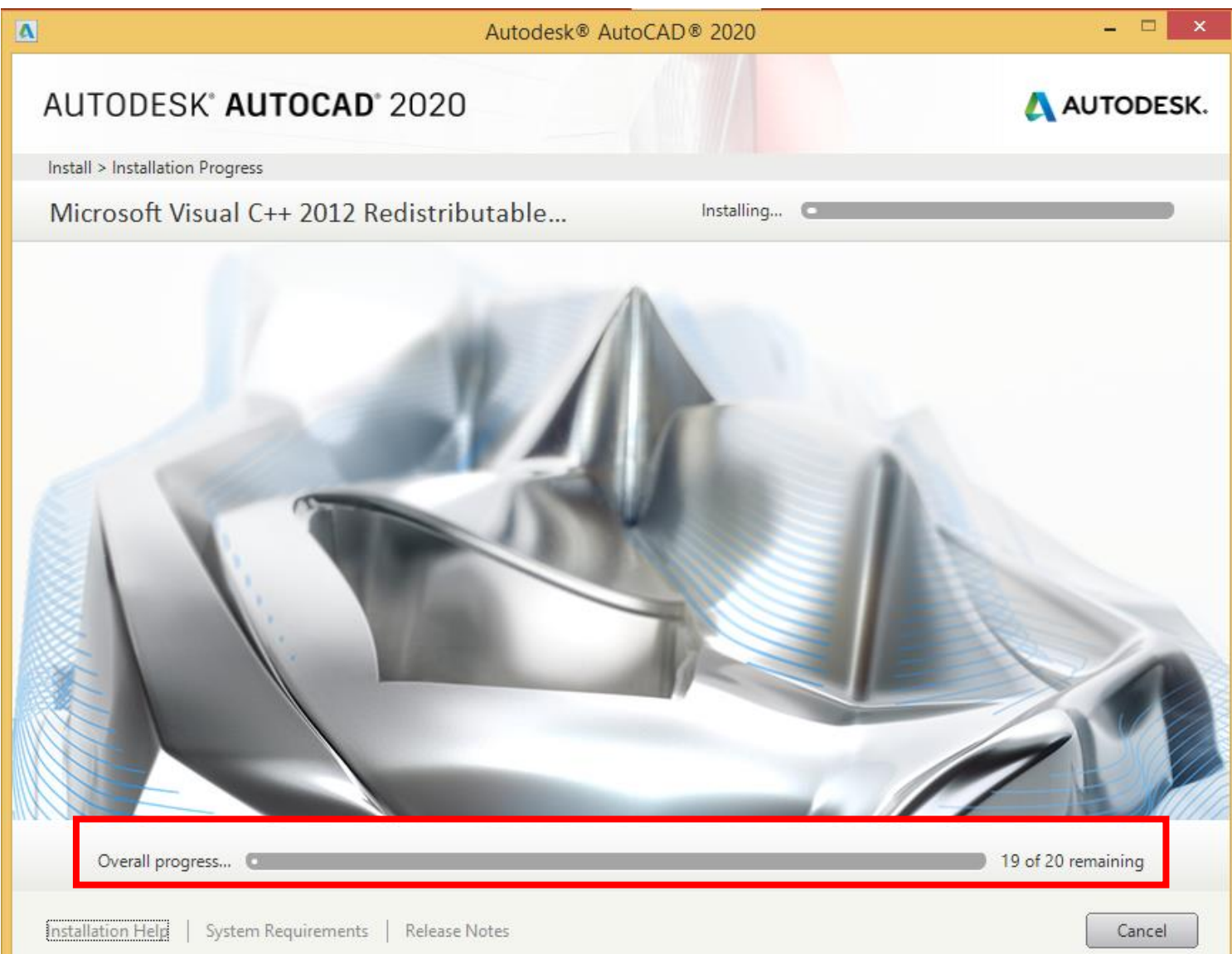

Step 10: You will get a message as shown in the below image once after successful installation of software then Click on "Launch Now"

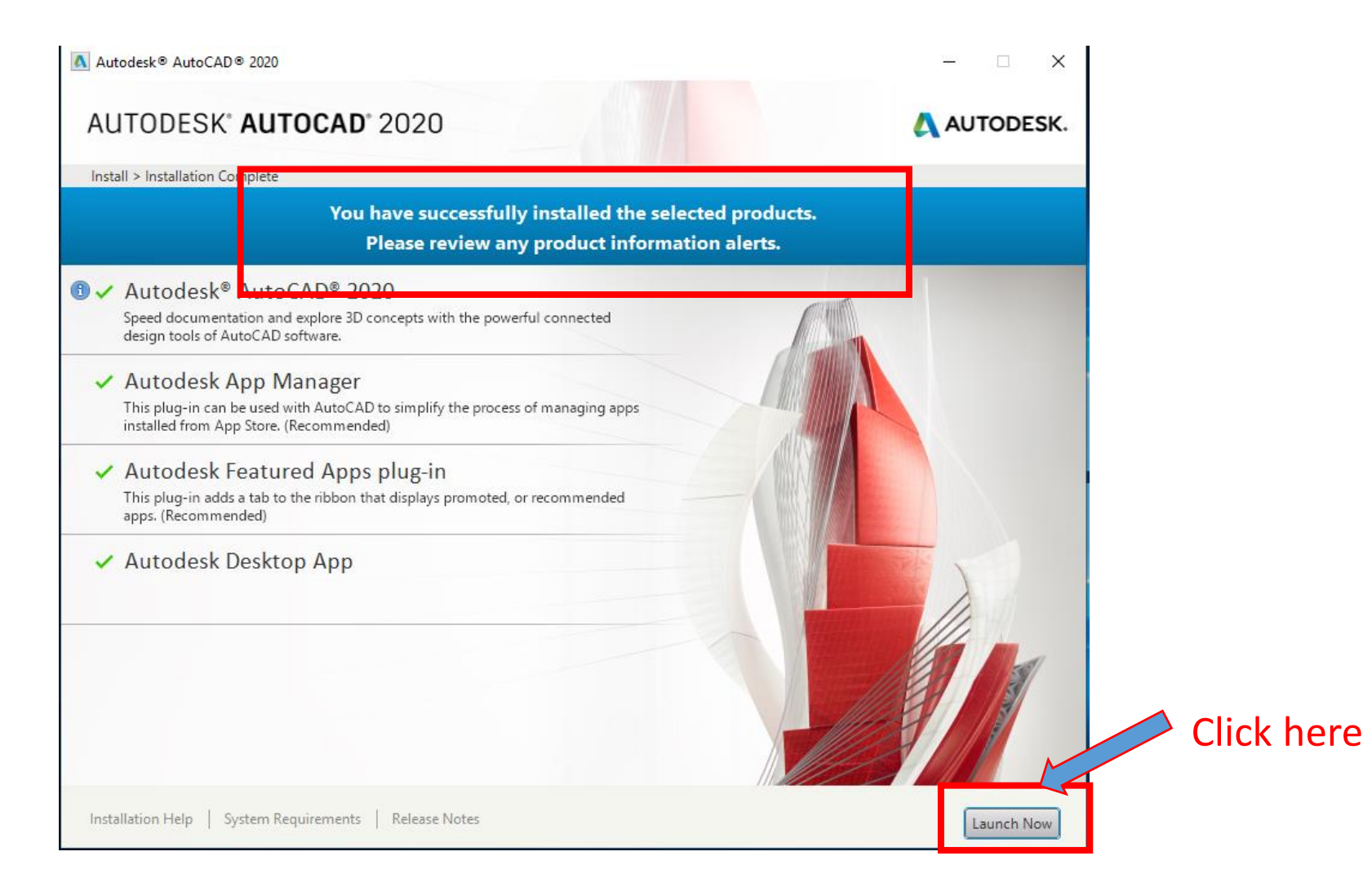

Step 11: You will be able see the message "First run initializing" on the launching window

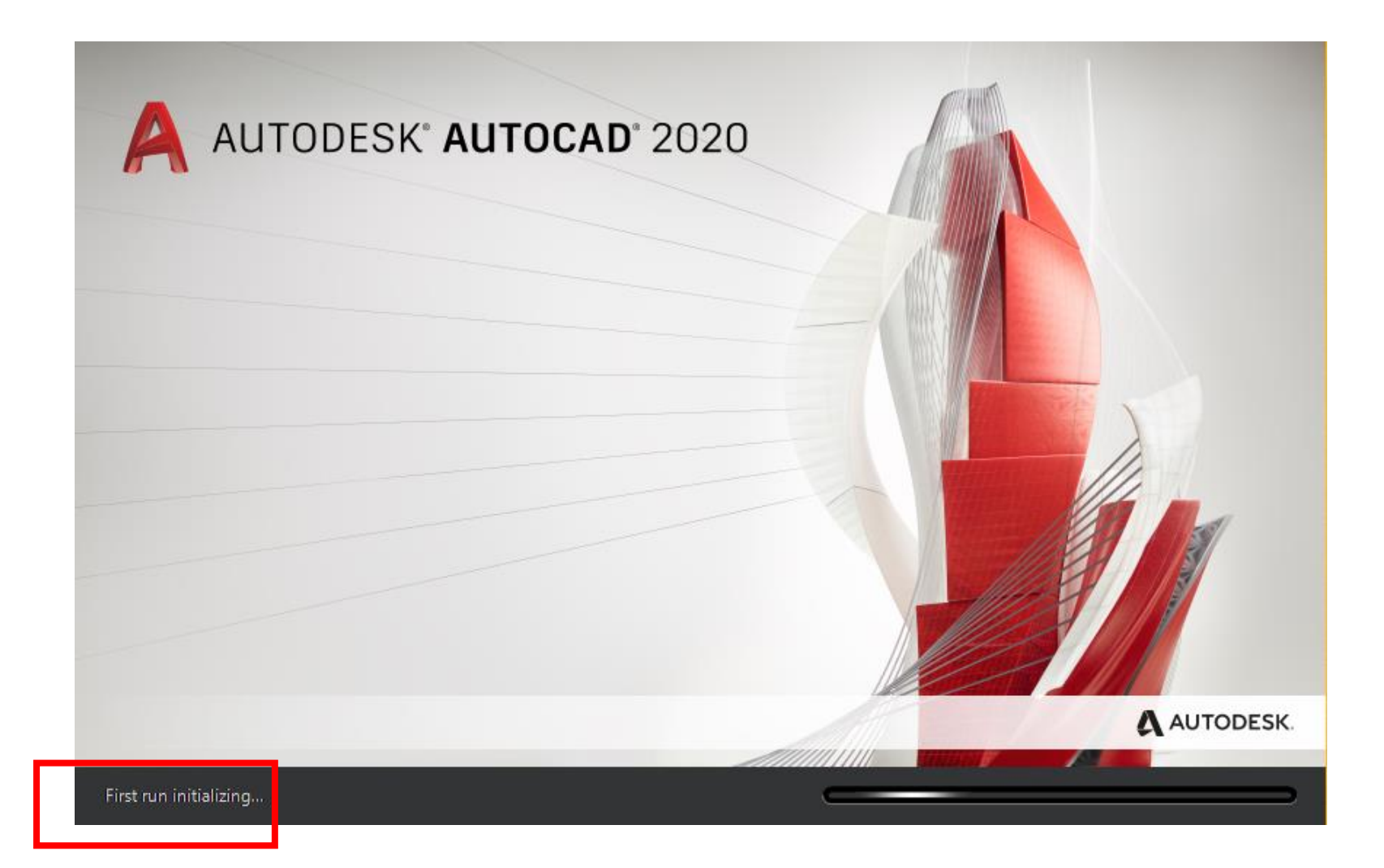

#### Step 12: Click "ok"

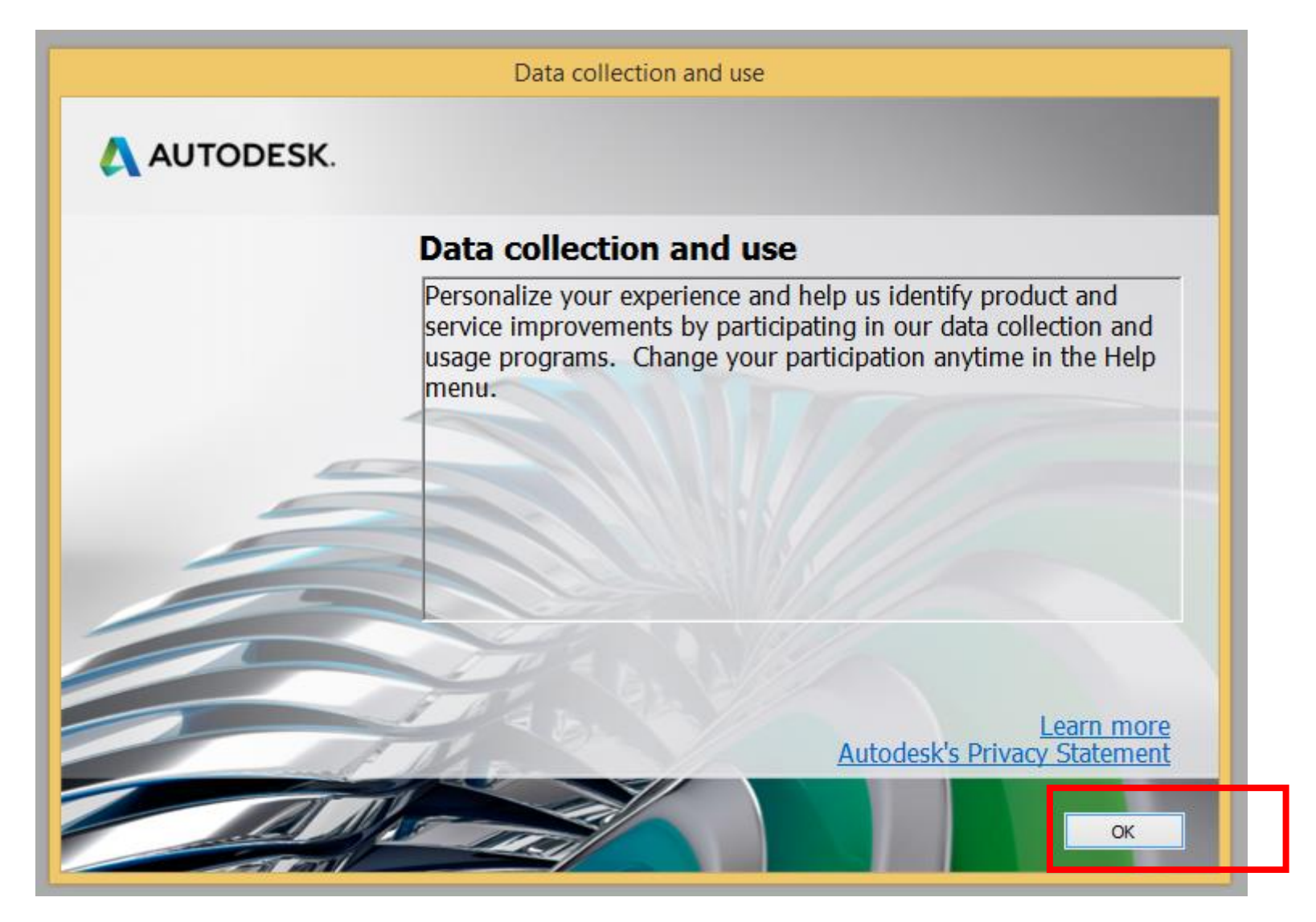

Step 13: Select "Single-user"

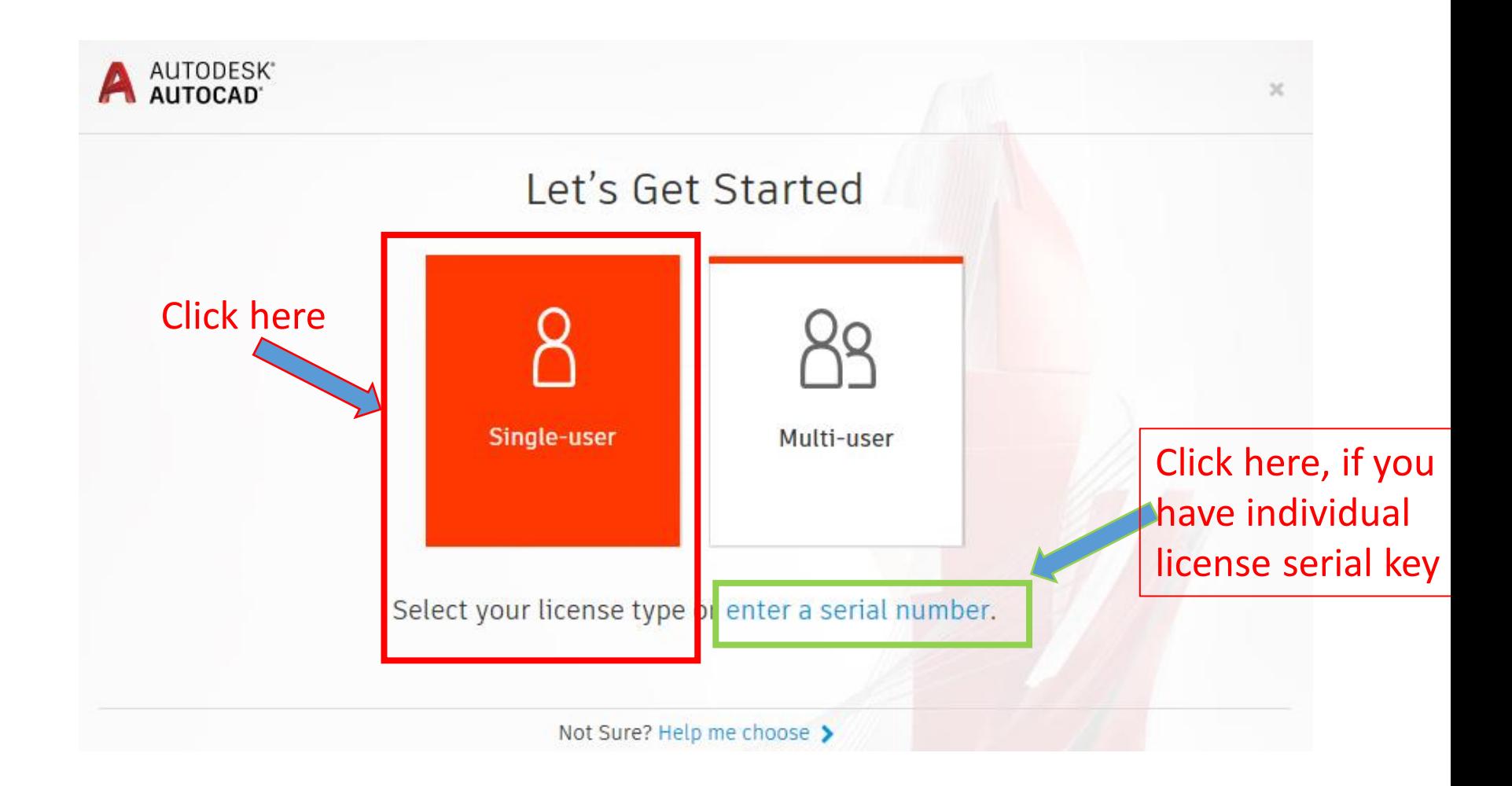

### Step 14: Enter your "AutoCAD account email address" and Clink on "Next"

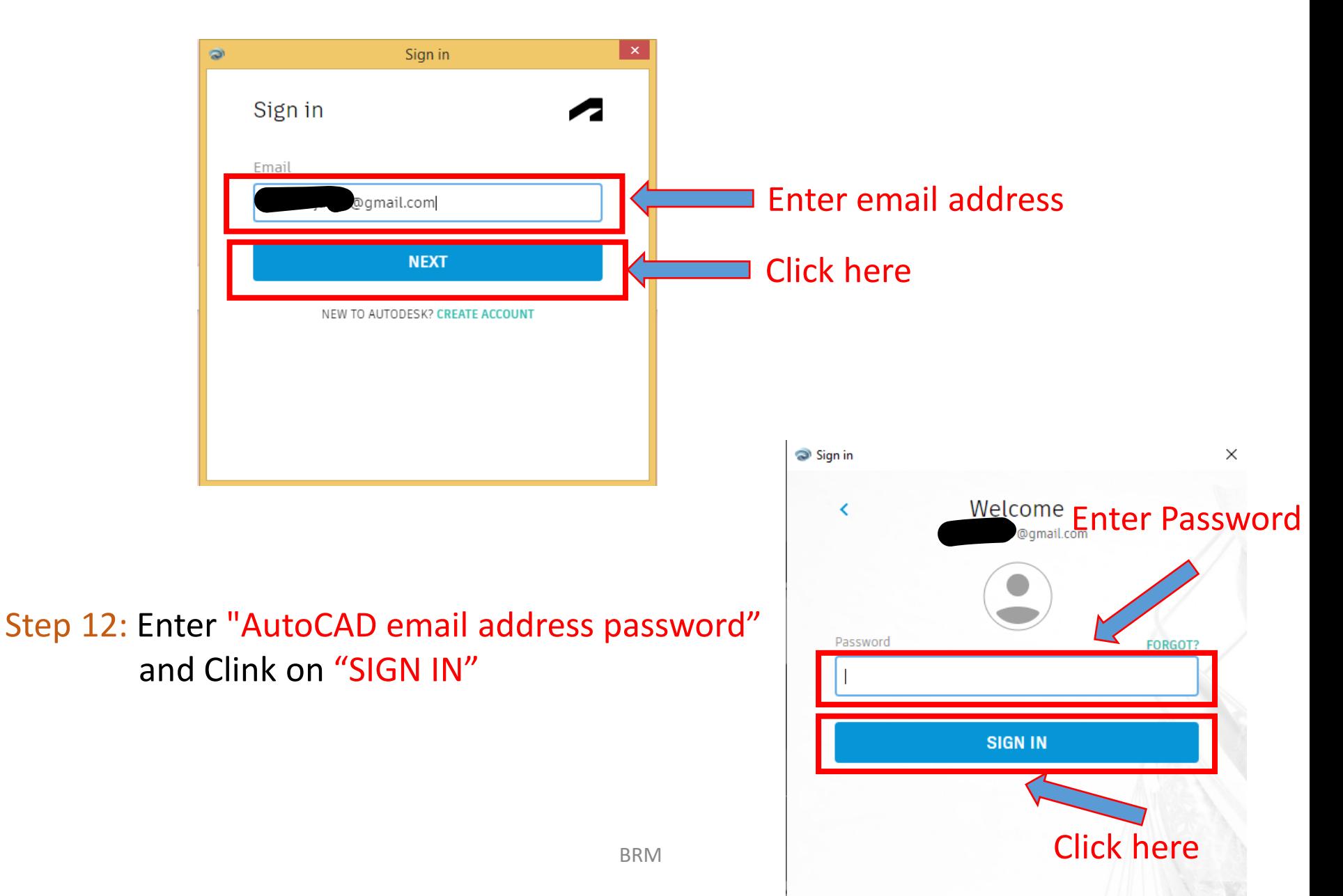

## Step 15: You are signed in now. Check once

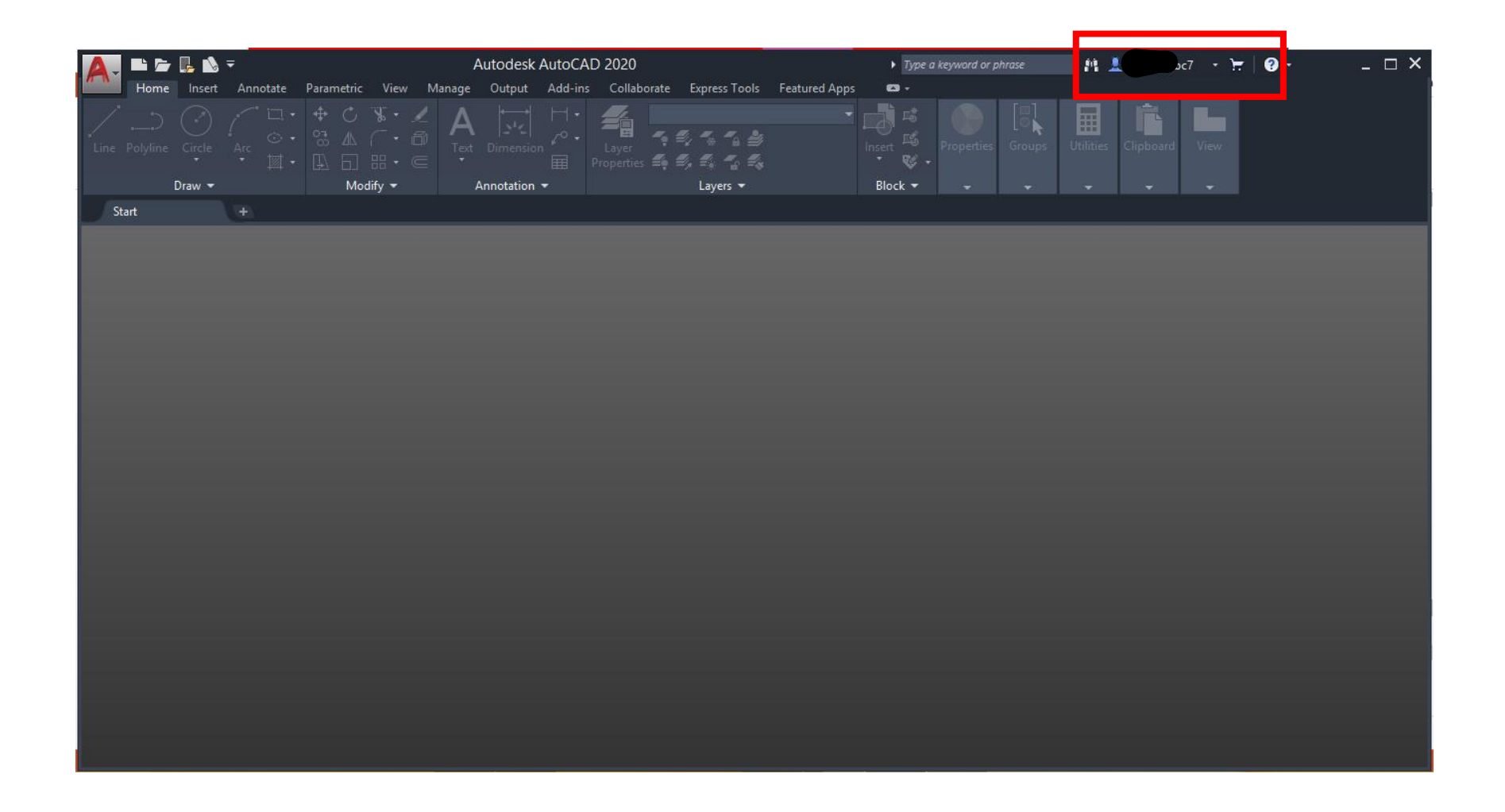

### Step 16: Open a new "blank drawing file".

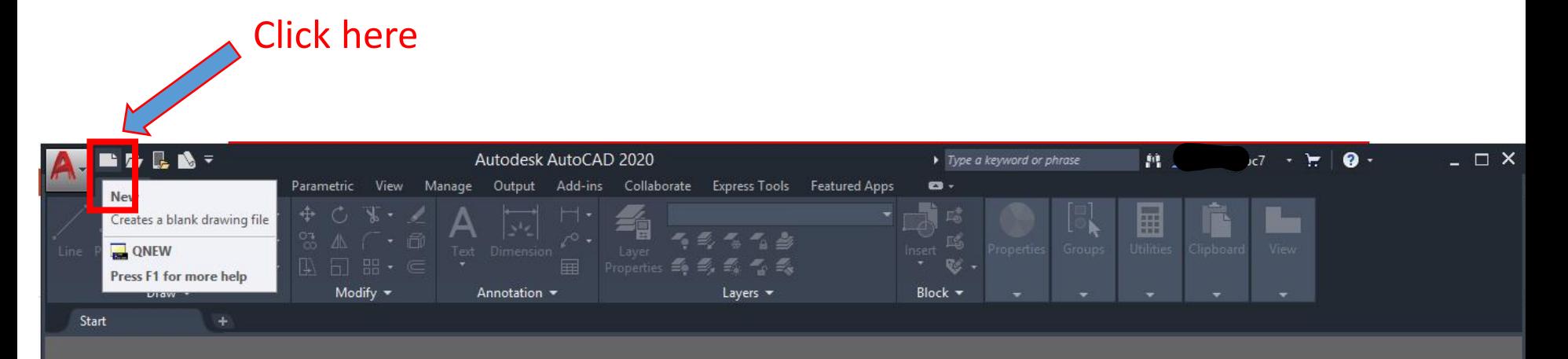

#### Step 17: Select "acad" and click on "Open".

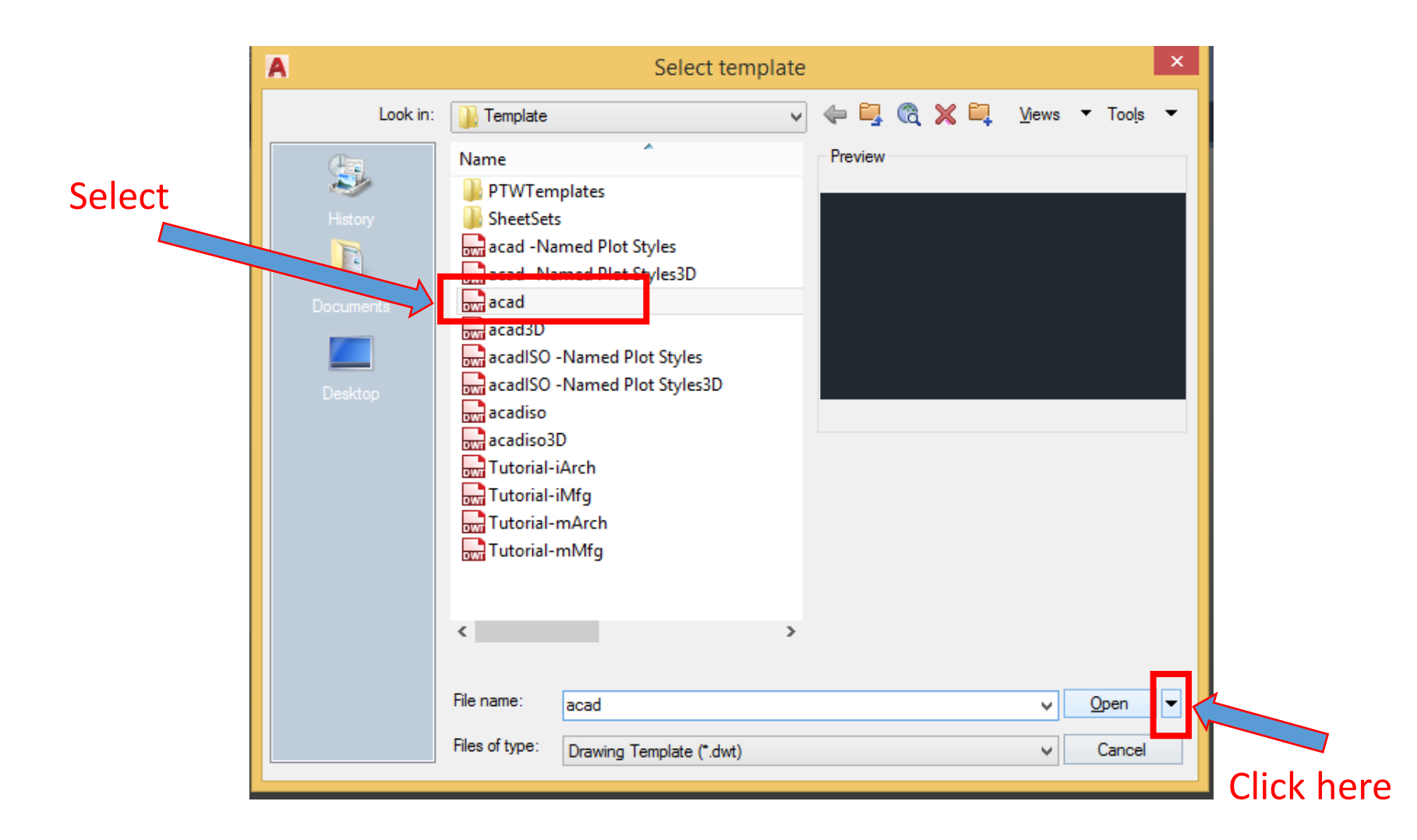

## Step 18: For selectin "A3 sheet " select "Open with no Template - Metric".

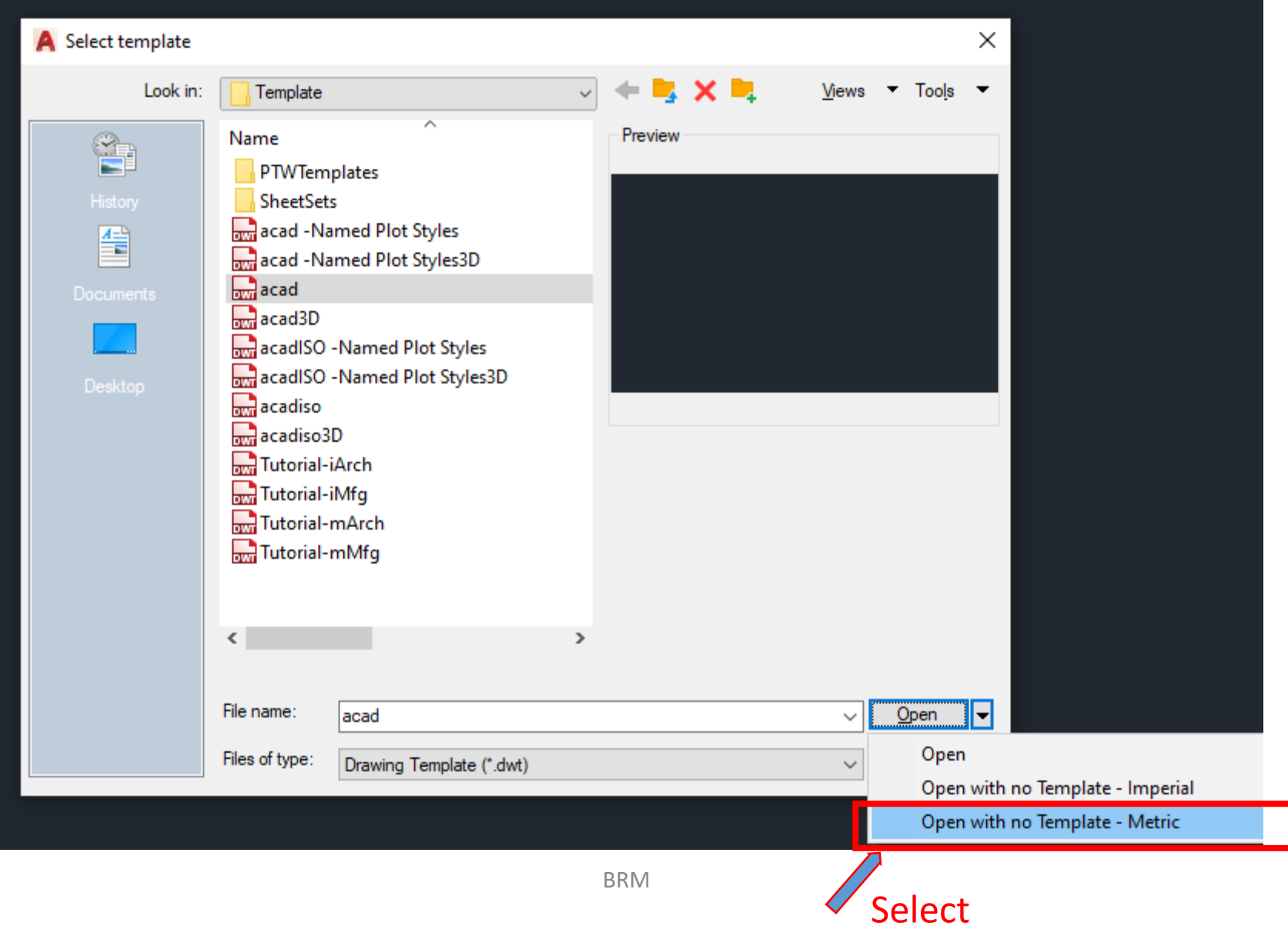

## Ready to draw.

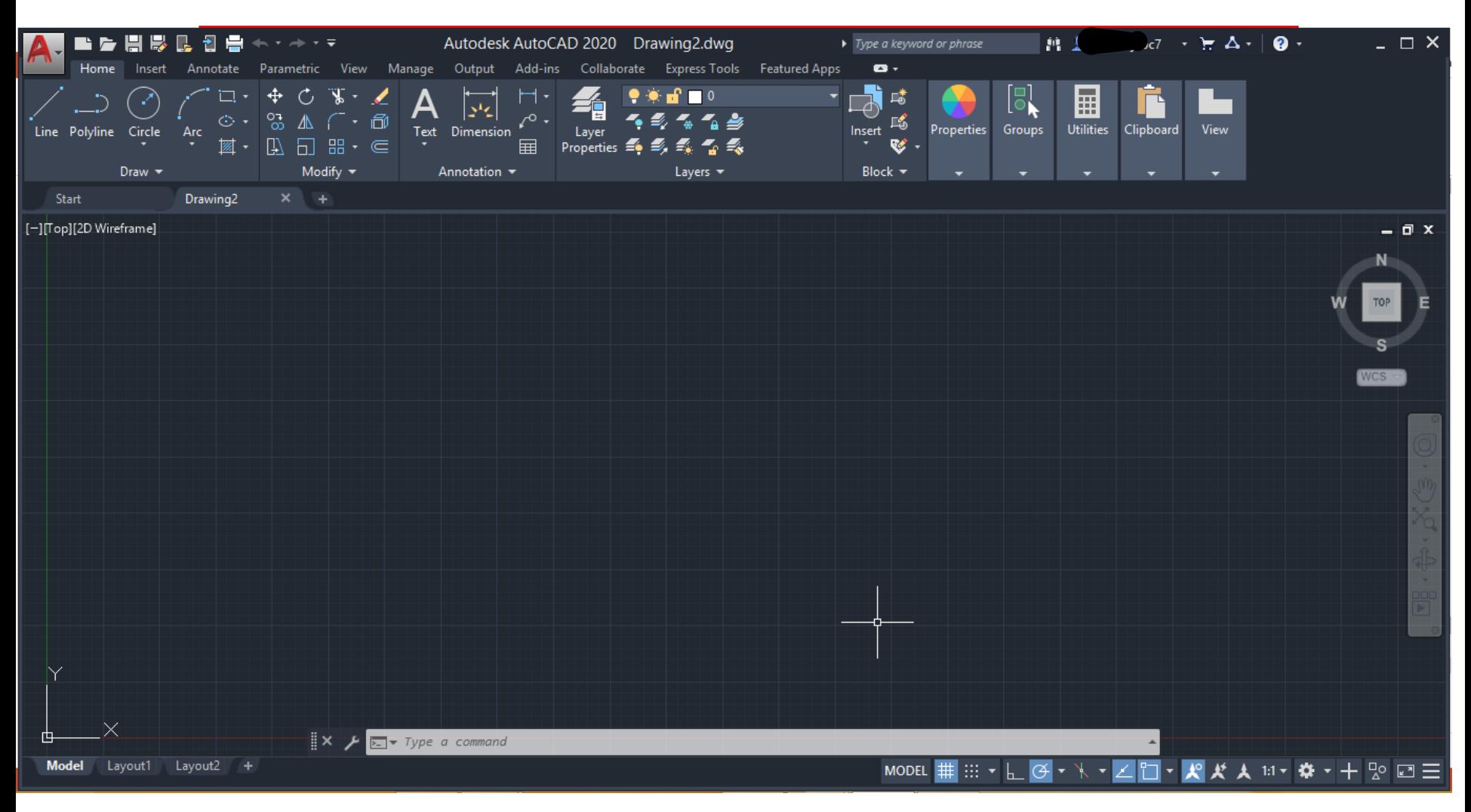

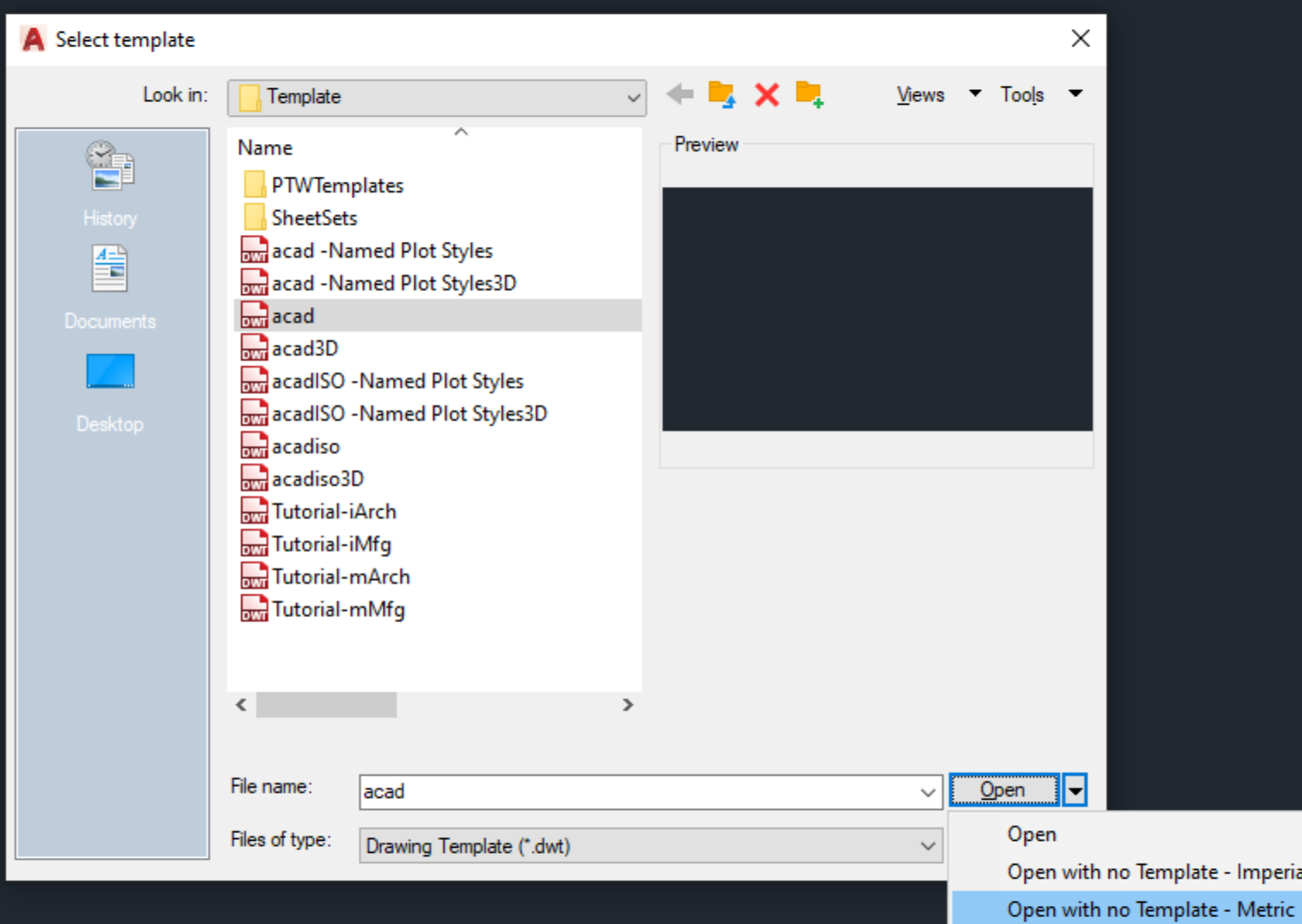